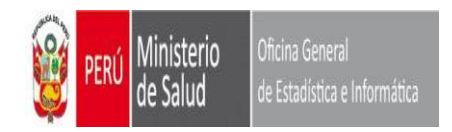

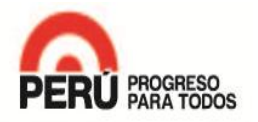

# APLICATIVO **SEEM**

## INSTRUCTIVO

2016

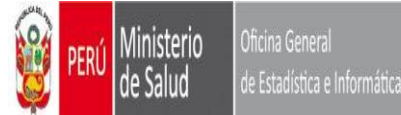

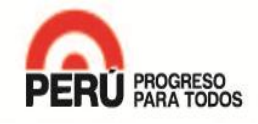

#### [Ge](#page-2-0)neralidades

- [-](#page-2-0) [Descargando de FTP](#page-2-0)
- [-](#page-4-0) [Ejecutando el instalador](#page-4-0)
- [-](#page-6-0) [Ingresando al aplicativo](#page-6-0)
- [-](#page-7-0) [Descripción de módulos \(General\)](#page-7-0)

#### Pasos previos:

<span id="page-1-0"></span>2016

- [Configurar EESS](#page-10-0)
- [Re indexar tablas](#page-13-0)
- [Precarga personal HIS](#page-12-0)

#### Descripcion Modulos (General)

- [Descripción Modulo \(Administración\)](#page-14-0)
- [Descripción Modulo \(Egresos -](#page-15-0) [Emergencias\)](#page-15-0)
- -[Descripción Modulo \(Utilitarios -](#page-16-0) [Ayuda\)](#page-16-0)

#### Módulos

- [Modulo de administración \(Configuración Local\)](#page-18-0)
- [Modulo de Administración \(Usuarios\)](#page-21-0)
- [Modulo de Administración \(Profesional de Salud\)](#page-22-0)
- [Modulo de Hospitalización \(Registro de Egresos\)](#page-29-0)
- [Modulo de Hospitalización \(Modificar datos\)](#page-34-0)
- [Modulo de Hospitalización \(Eliminar registro\)](#page-36-0)
- [Modulo de Emergencias \(Registro de Egresos\)](#page-42-0)
- [Modulo de Emergencias \(Modificar datos\)](#page-44-0)
- [Modulo de Emergencias \(Eliminar registro\)](#page-36-0)
- [Modulo de Administración \(Envió de información\)](#page-50-0)
- [Modulo de Administración \(Recepción de información\)](#page-51-0)
- [Modulo de Utilitarios \(Plantilla para importar datos\)](#page-52-0)
- [Modulo de Utilitarios \(Exportación de información\)](#page-39-0)
- [Modulo reportes](#page-53-0)

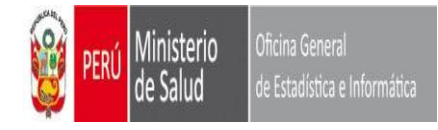

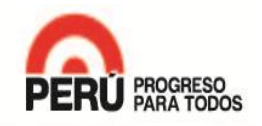

#### **1er paso : Crear una carpeta en el escritorio** (ustedes deciden ubicación, por ejem una carpeta llamado SEEM\_2015). 2do paso: Deben descargarlo de: (Pantalla Internet Explorer)

ftp://ftp.minsa.gob.pe/OEI/Sistema\_Integrado\_de\_Egresos\_y\_Emergencias/Sistema%20SEEM\_2015\_2016/

#### **Al acceder a dicho Link en Internet Explorer, le aparecerá la siguiente pantalla**

<span id="page-2-0"></span>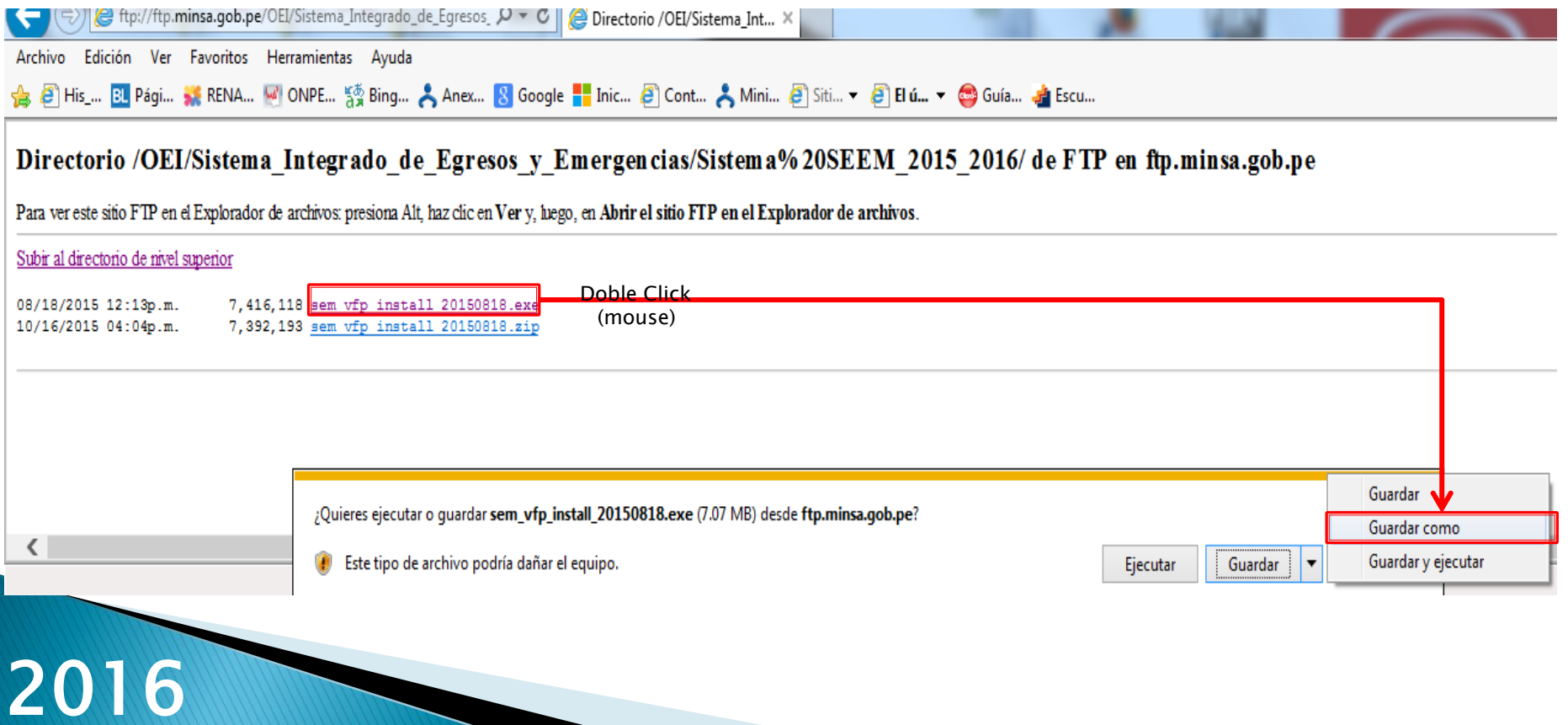

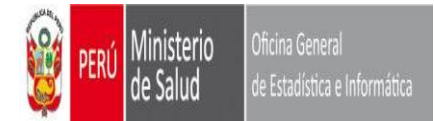

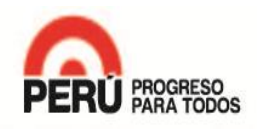

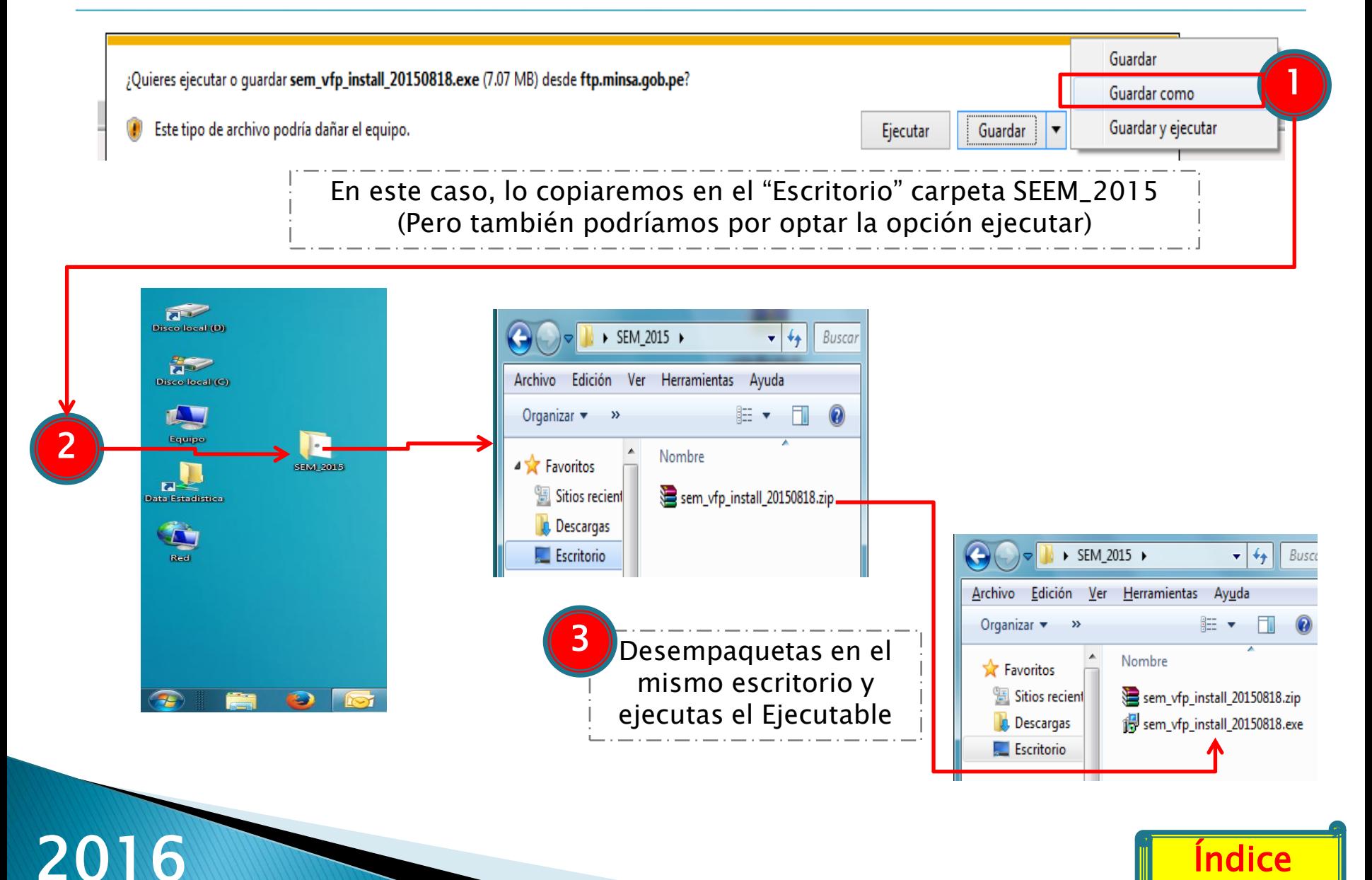

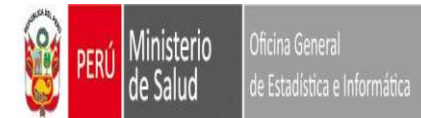

#### **EJECUTANDO EL INSTALADOR**

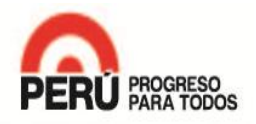

<span id="page-4-0"></span>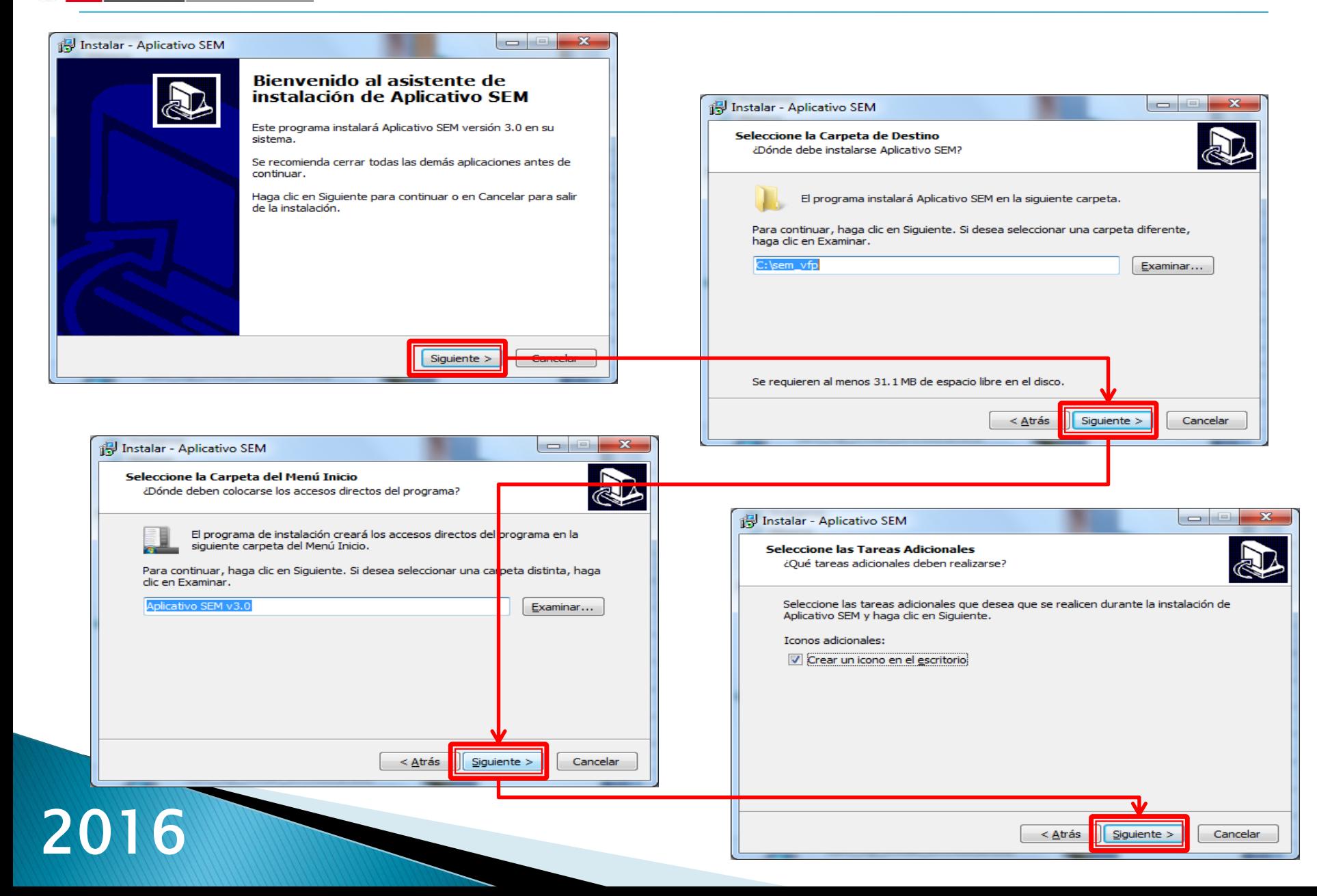

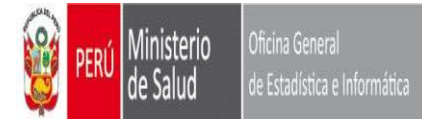

#### **EJECUTANDO EL INSTALADOR**

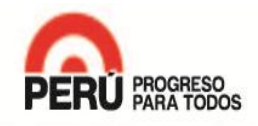

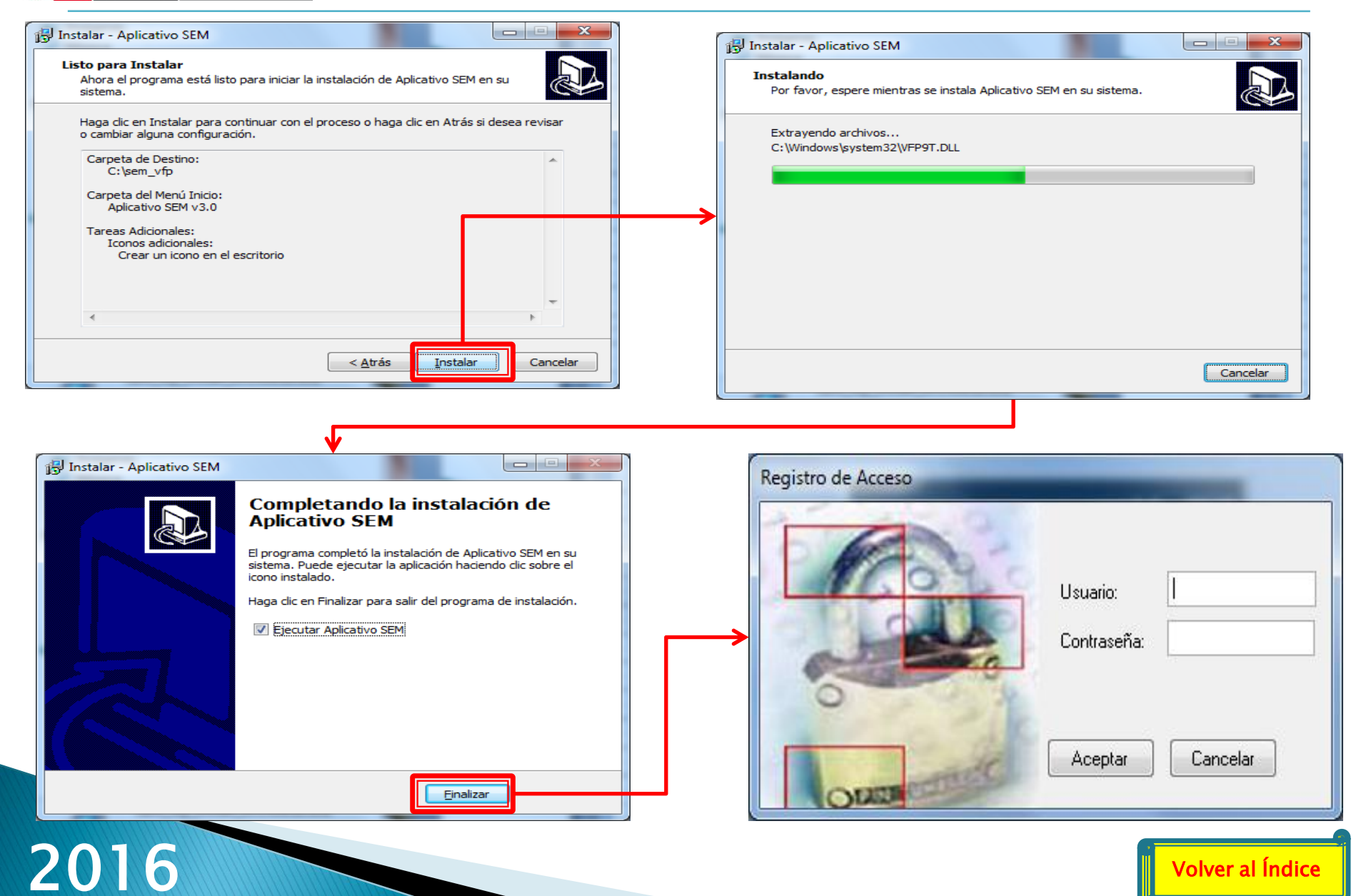

#### [Volver al Índice](#page-1-0)

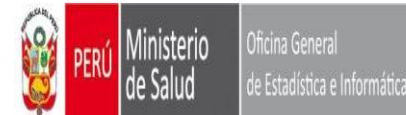

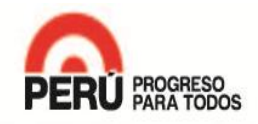

<span id="page-6-0"></span>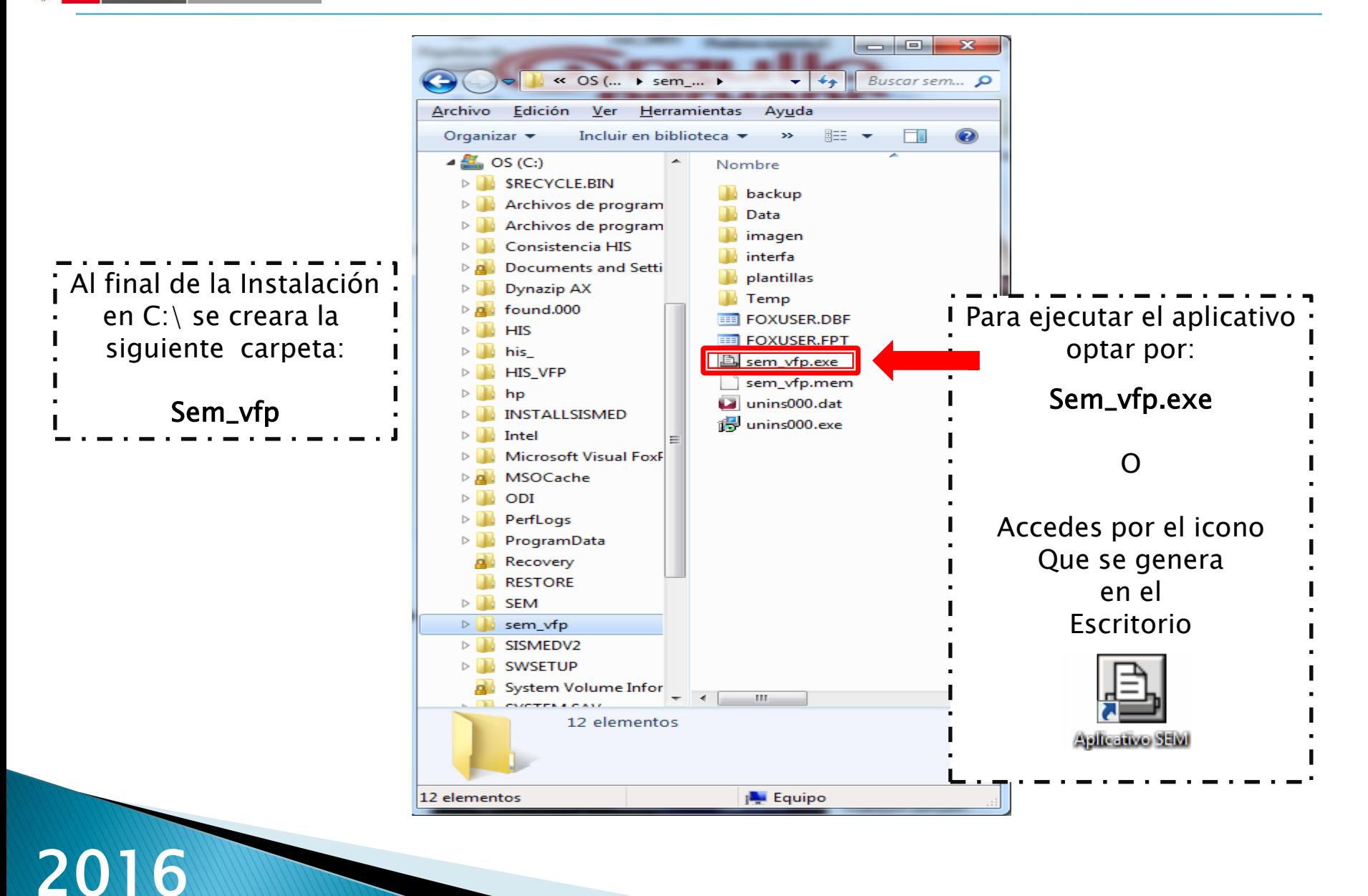

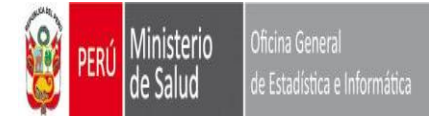

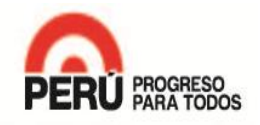

<span id="page-7-0"></span>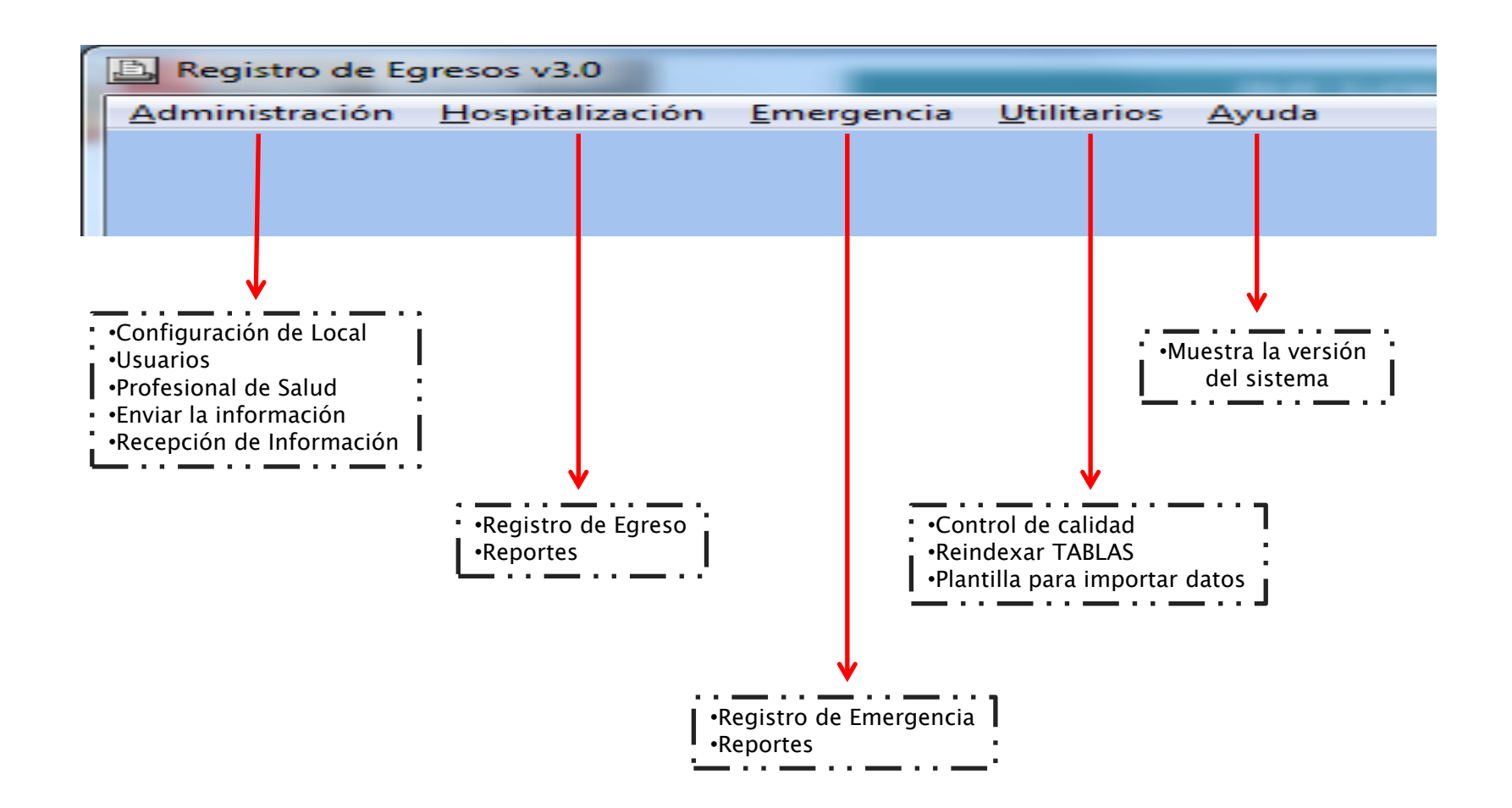

[Volver al Índice](#page-1-0) 

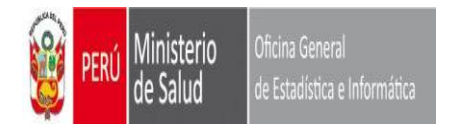

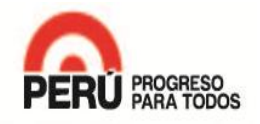

# MANEJO Y USO APLICATIVO **SEEM**

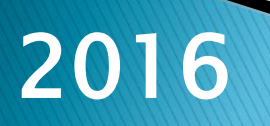

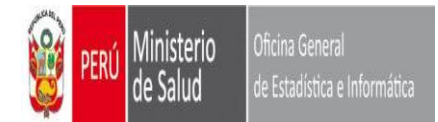

#### **INGRESANDO AL APLICATIVO**

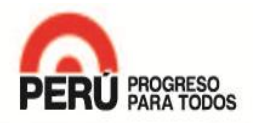

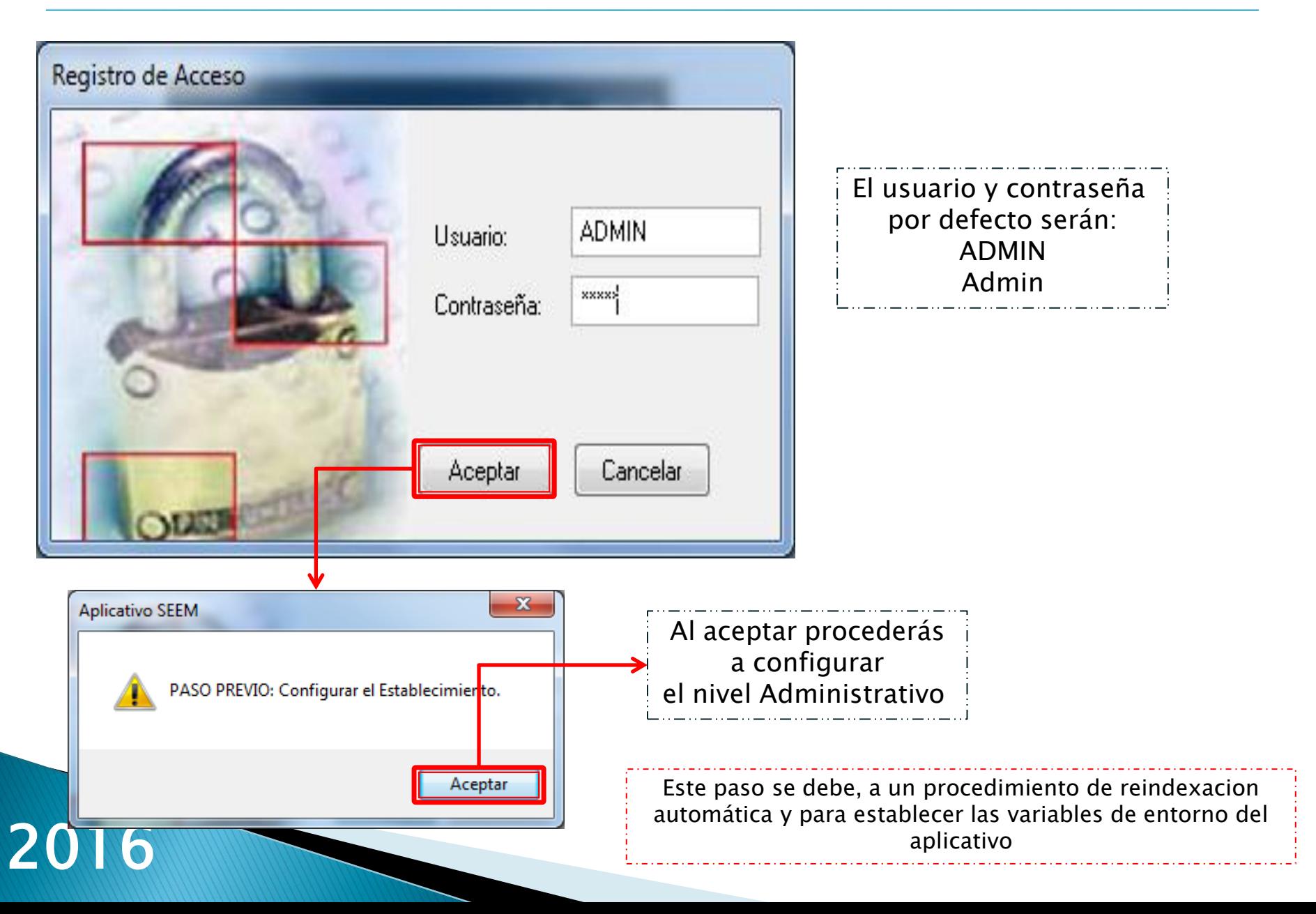

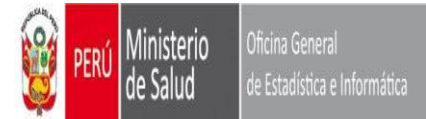

**PASOS PREVIOS**

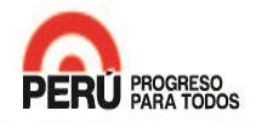

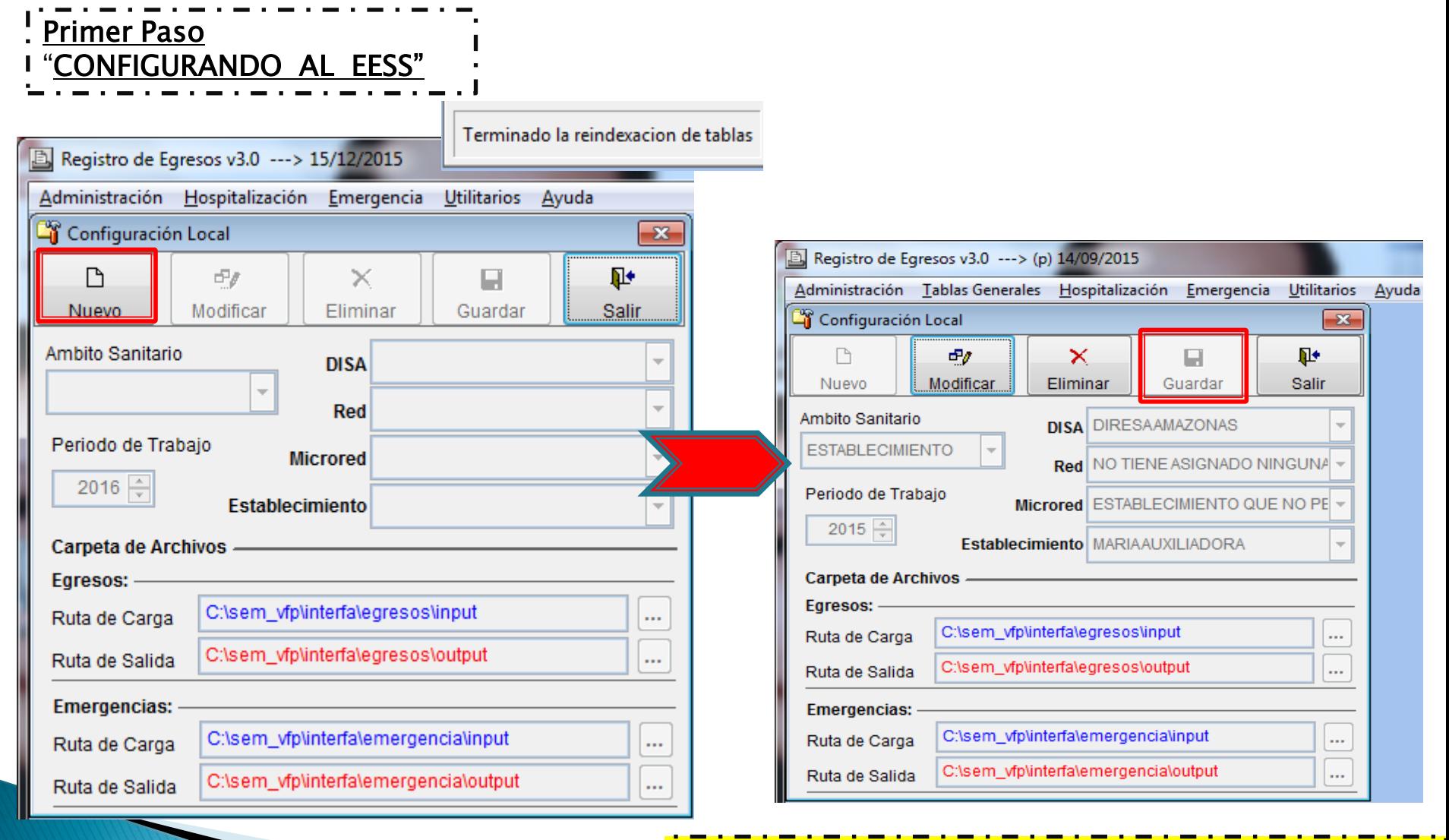

<span id="page-10-0"></span>Luego de grabar , el sistema se cerrera automáticamente

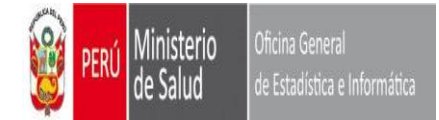

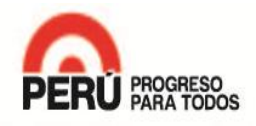

#### Una Vez configurado el NIVEL, según sea el caso Deberás volver a Ingresar al sistema

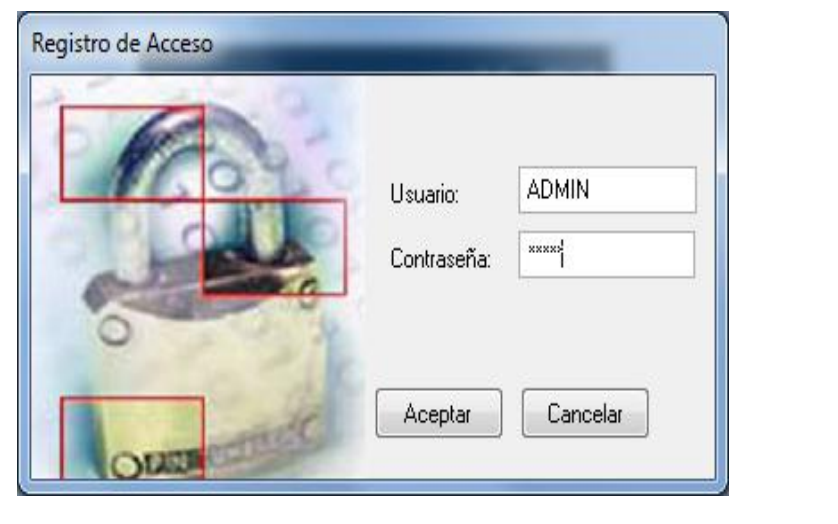

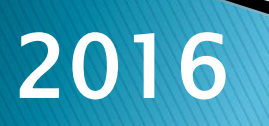

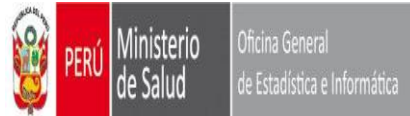

**PASOS PREVIOS**

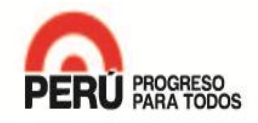

<span id="page-12-0"></span>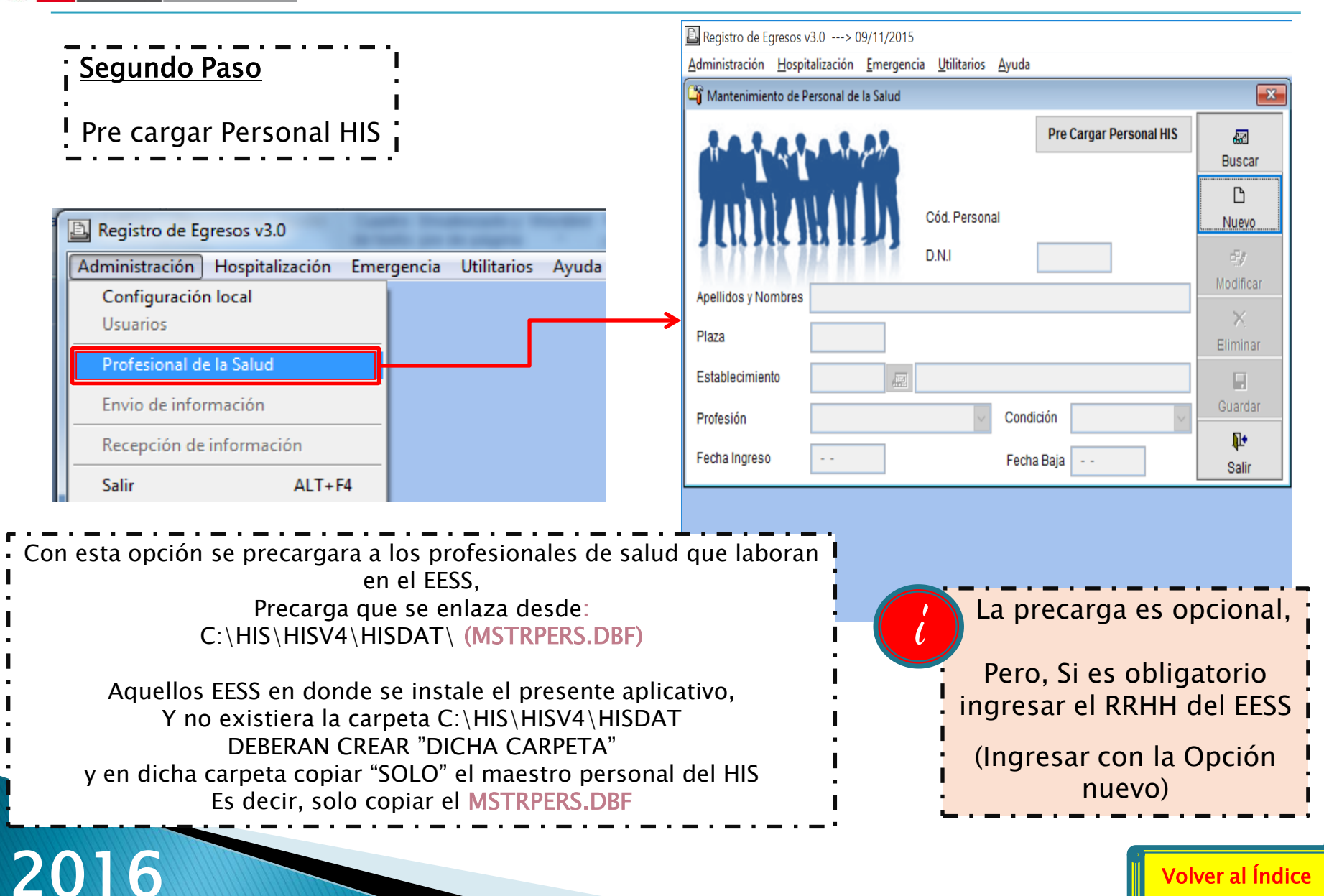

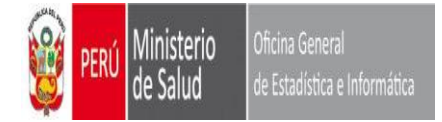

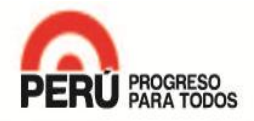

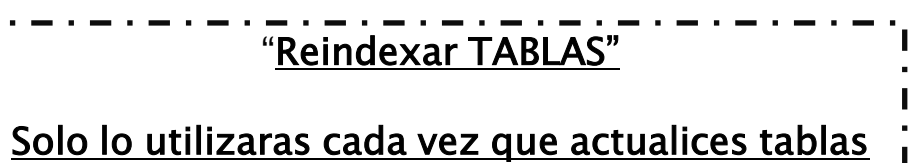

<span id="page-13-0"></span>Registro de Egresos v3.0 Administración Hospitalización Utilitarios Ayuda Emergencia Control de Calidad **Reindexar TABLAS** Plantilla para importar Datos Se realiza la re indexación de tablas, cada vez que se actualizan la siguiente tabla: •Oeimesta.dbf **Se actualiza esta tabla, solo cuando se halla creado un EESS o se halla realizado un cambio en la estructura de un EESS** Dicha tabla se obtienen de la siguiente ruta: ftp://ftp.minsa.gob.pe/OEI/Renaes/SEEM/

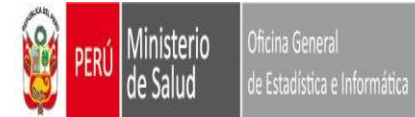

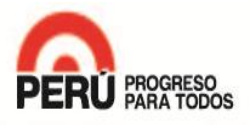

<span id="page-14-0"></span>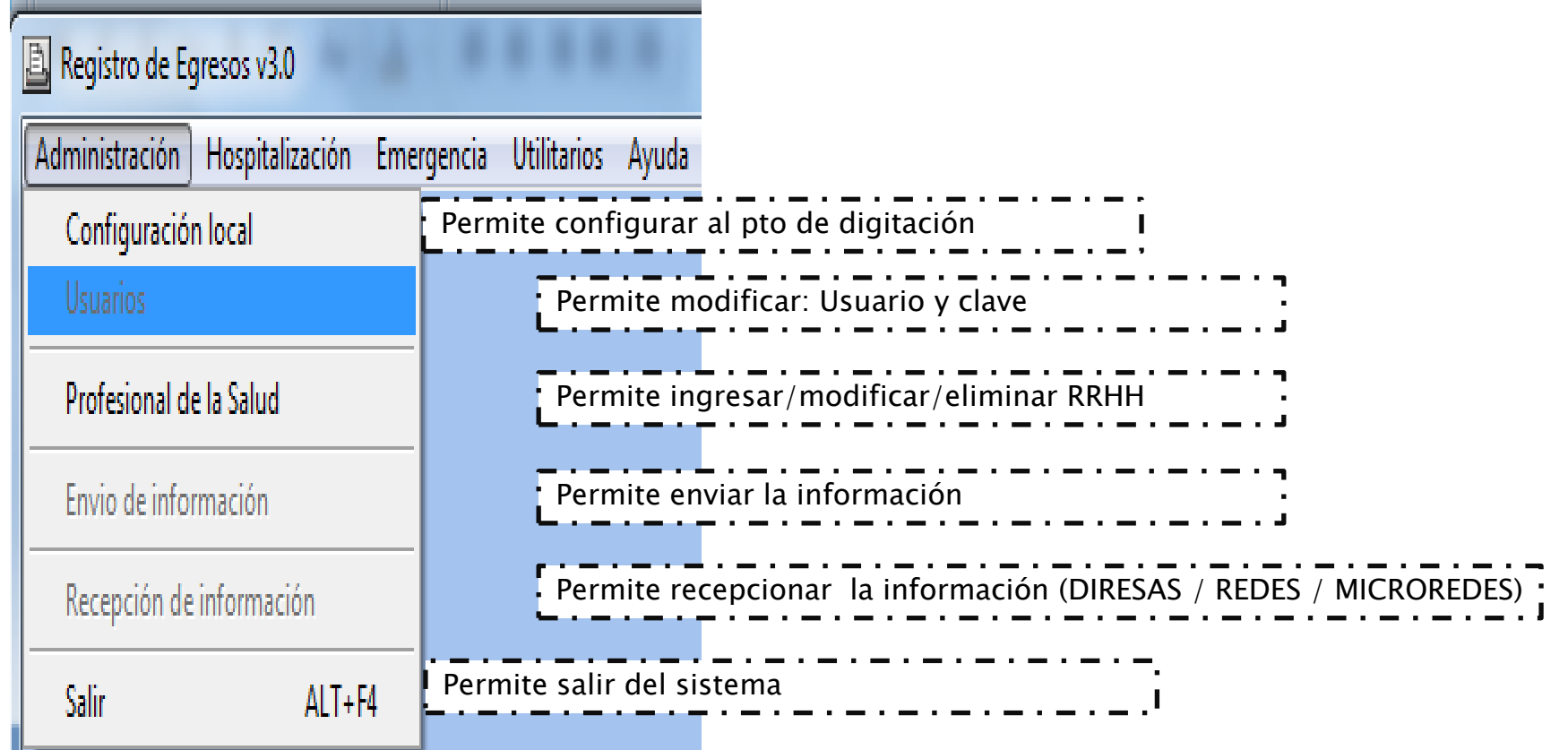

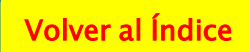

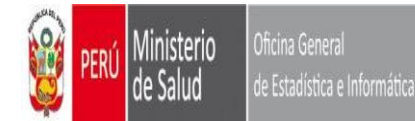

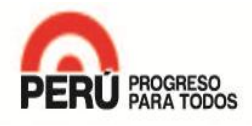

<span id="page-15-0"></span>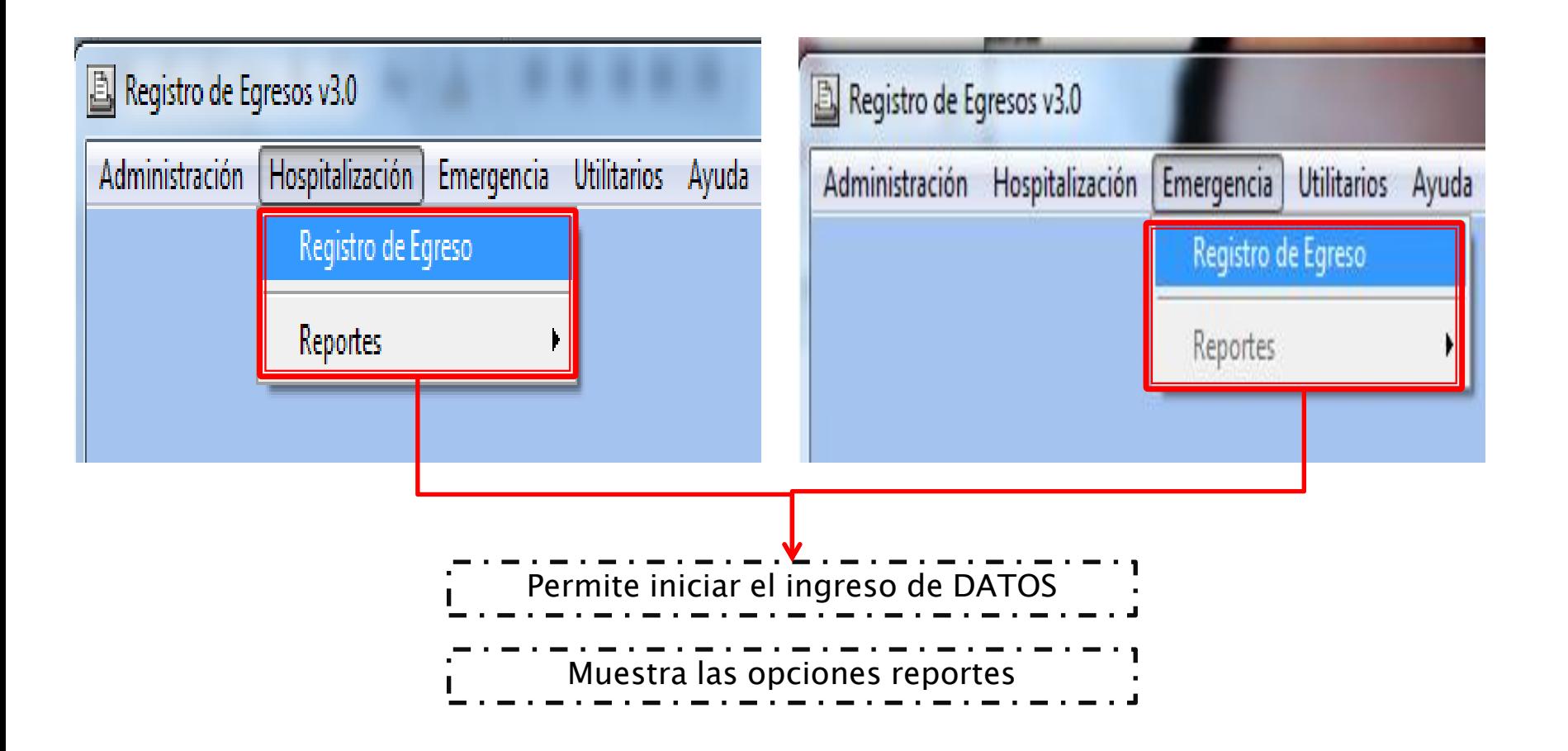

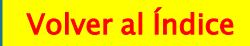

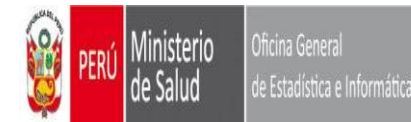

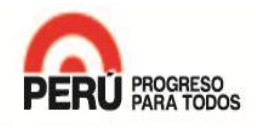

<span id="page-16-0"></span>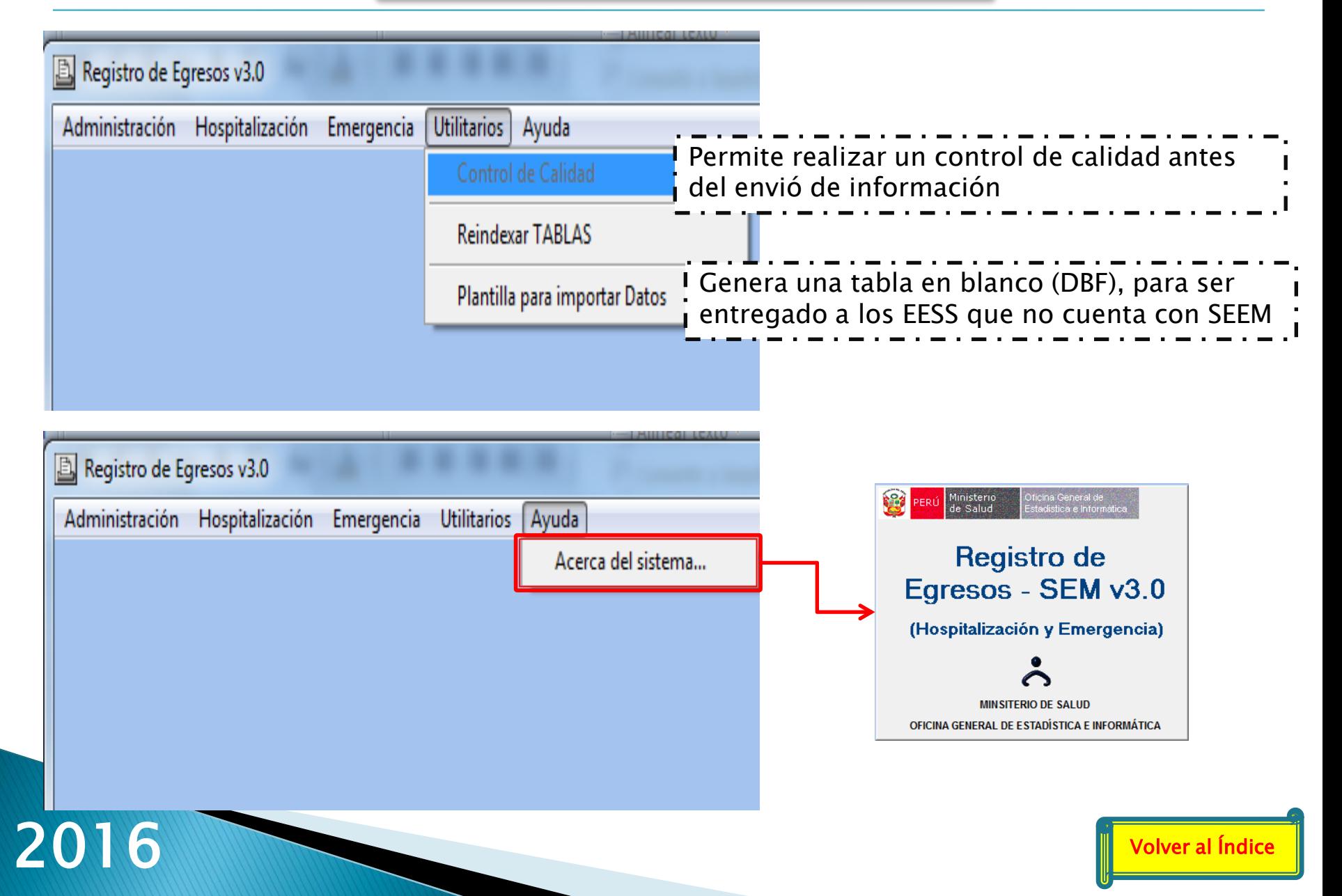

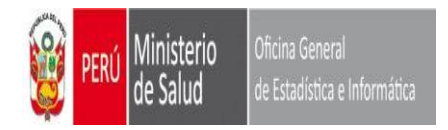

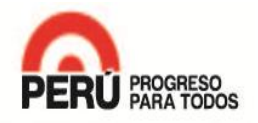

# MODULOS

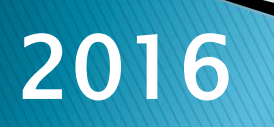

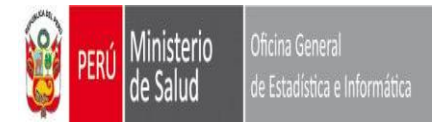

#### **MODULO DE ADMINISTRACION CONFIGURACION LOCAL**

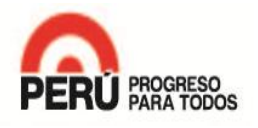

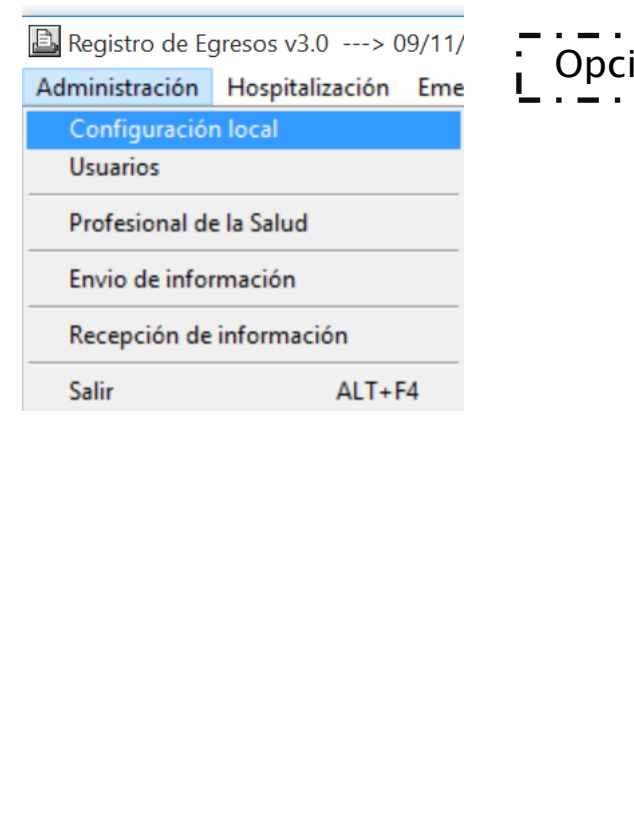

### ión que te permite configurar los niveles de ámbito sanitario

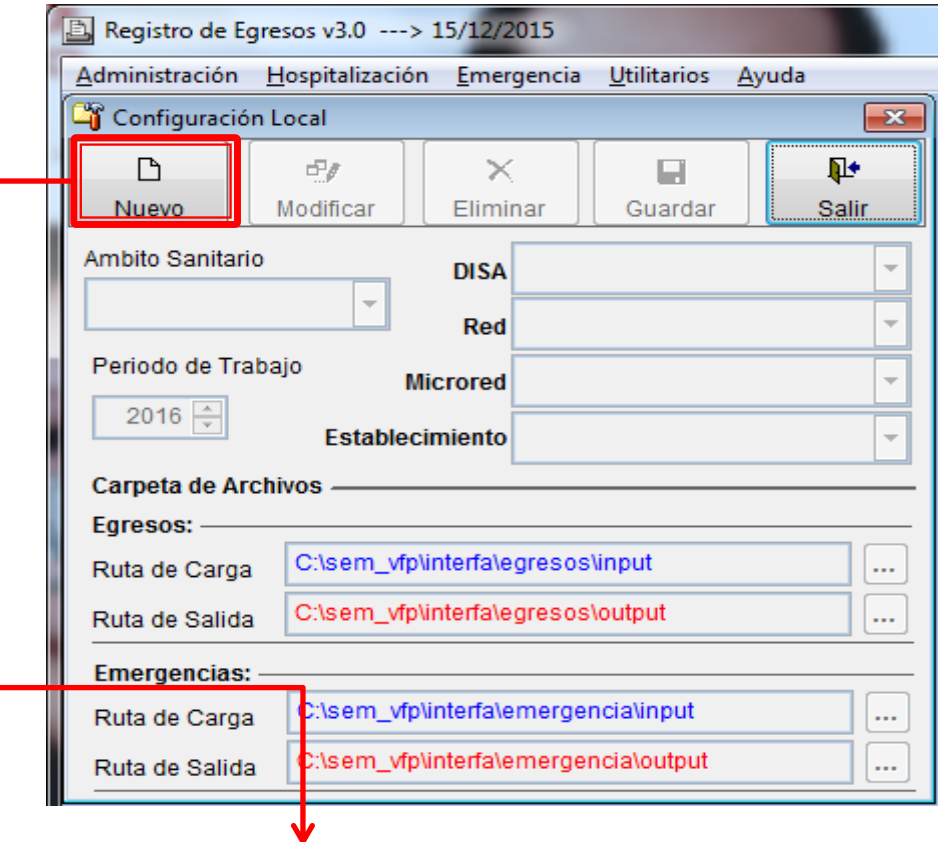

#### Cuando se configura por primera vez, se deberá optar por la OPCION NUEVO

<span id="page-18-0"></span>Y se desbloquearan las opciones de ámbito sanitario y periodo de trabajo, esto para seleccionar el nivel correspondiente a configurar

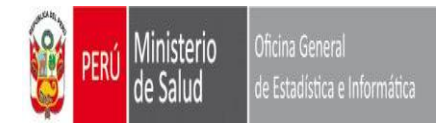

#### **MODULO DEADMINISTRACION CONFIGURACION LOCAL**

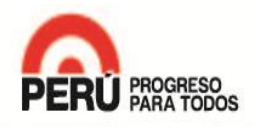

## Configurando a nivel DIRESA / GERESA

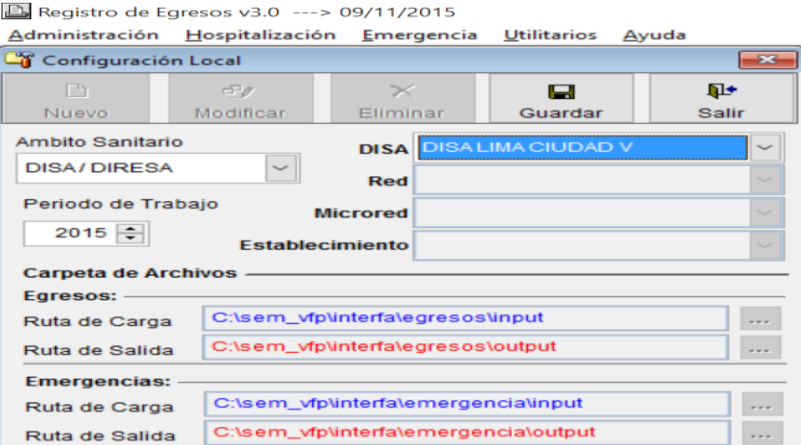

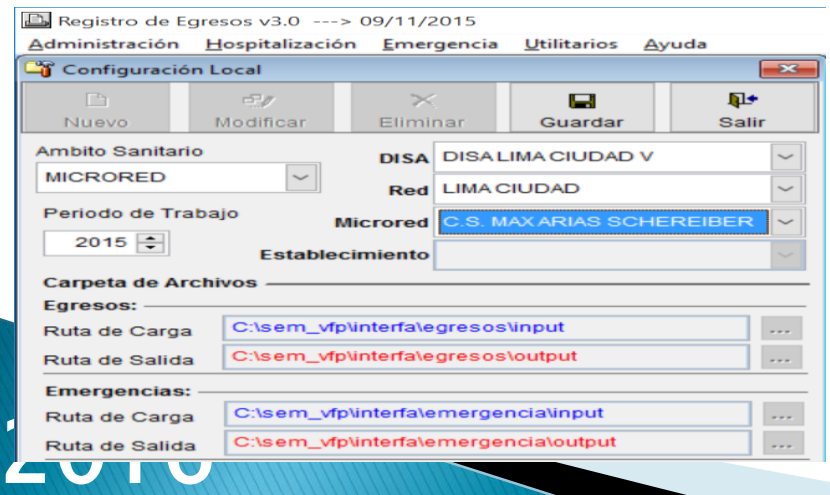

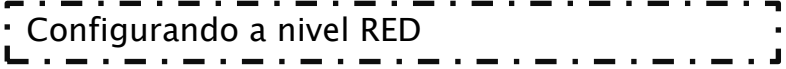

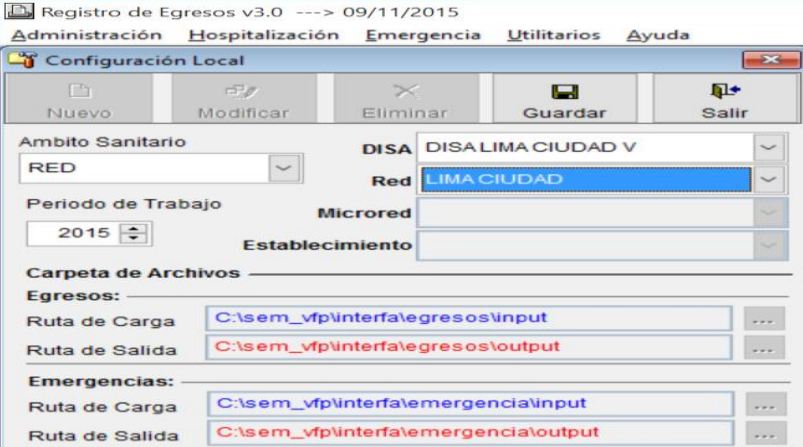

## • Configurando a nivel MicroRed Configurando a nivel establecimiento de salud

#### Registro de Egresos v3.0 ---> 09/11/2015

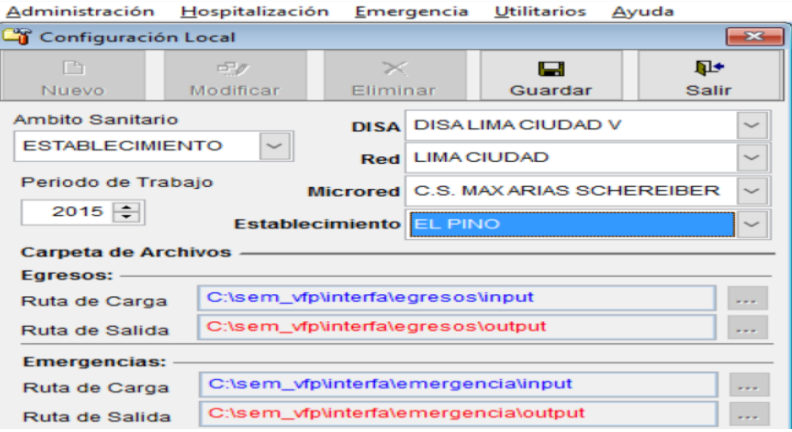

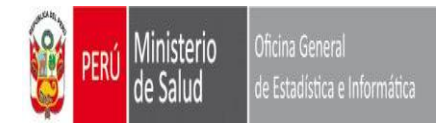

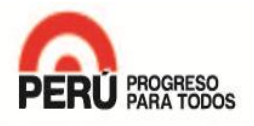

## RECOMENDACIÓN GENERALES:

- Se recomienda que el Aplicativo se instale y configure en el mismo EESS y estos ingresen su información, pero si por algún motivo un EESS de salud no pudiese ingresar su información la opción de Ingresar datos, se mantiene abierta para que la DIRESAS / REDES o MicroRed, pueda ingresar la información del EESS, pero deberá configurar el aplicativo como EESS.

### PERO SE ENFATIZA CONFIGURAR EN SU RESPECTIVO EESS Y SEA EL MISMO EESS QUIEN DIGITE SU INFORMACION

- LA DIRESA / RED / MRED, que recepciona información no podrá MODIFICAR ningún dato, solo el EESS que ingreso la información podrá hacerlo.

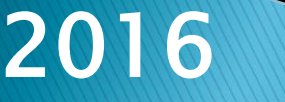

[Volver al Índice](#page-1-0) 

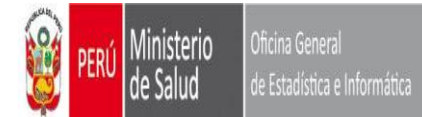

#### **MODULO ADMINISTRACION USUARIOS**

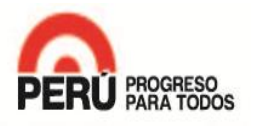

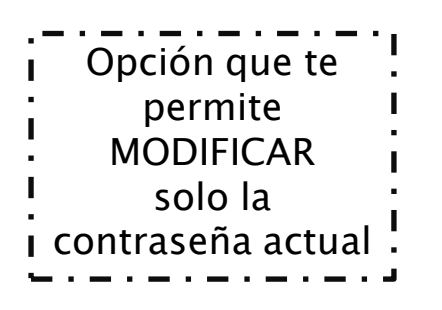

<span id="page-21-0"></span>2016

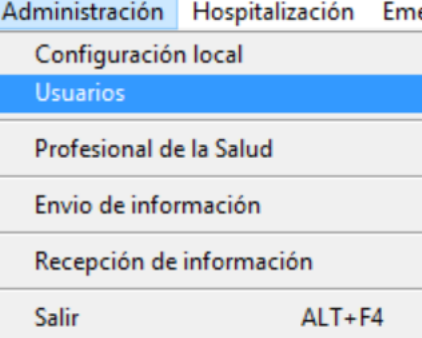

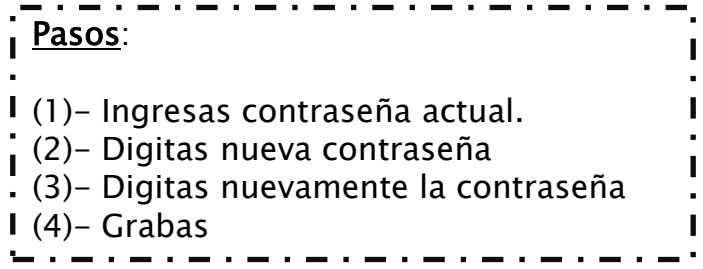

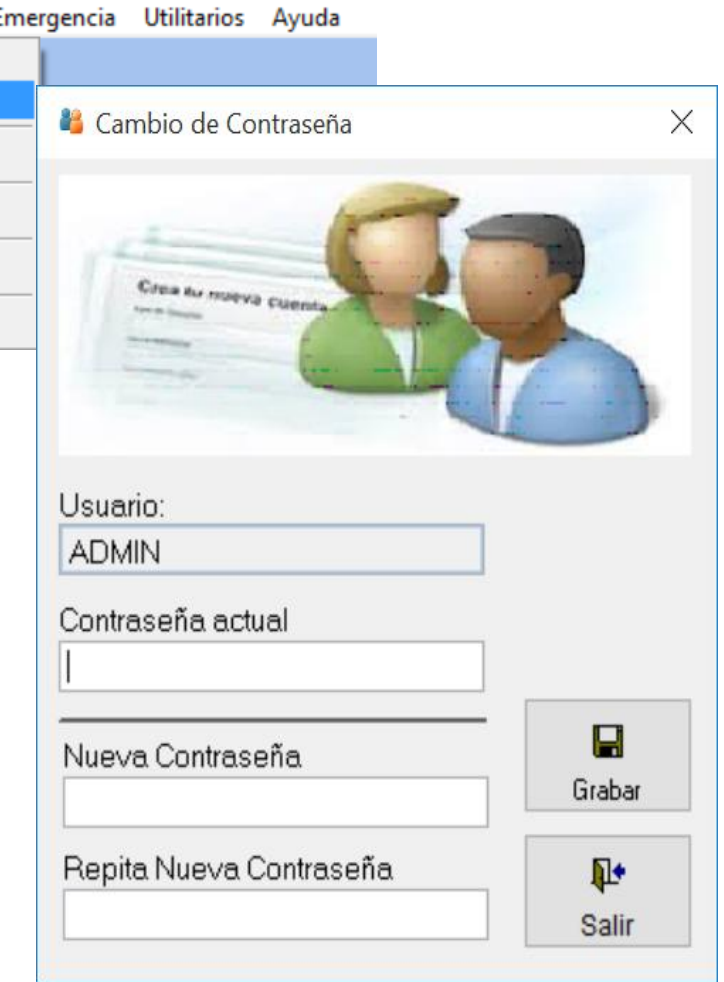

[Volver al Índice](#page-1-0) 

<span id="page-22-0"></span>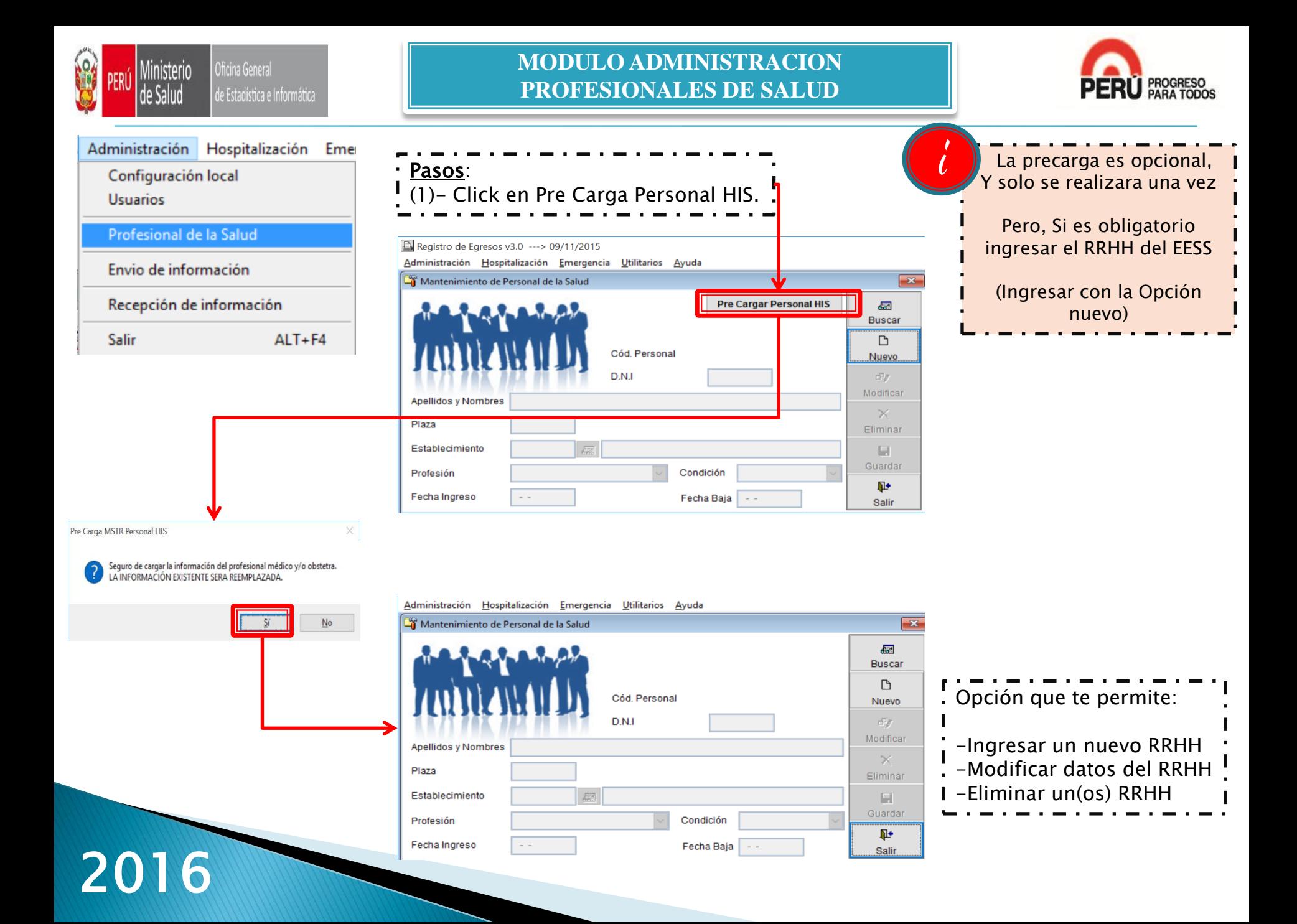

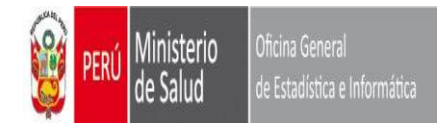

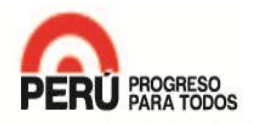

#### Opción Buscar:

Se utilizara para visualizar el personal que se "CARGO" con la precarga o se ingreso de forma individual en su momento, para luego Modificar o eliminar al RRHH seleccionado.

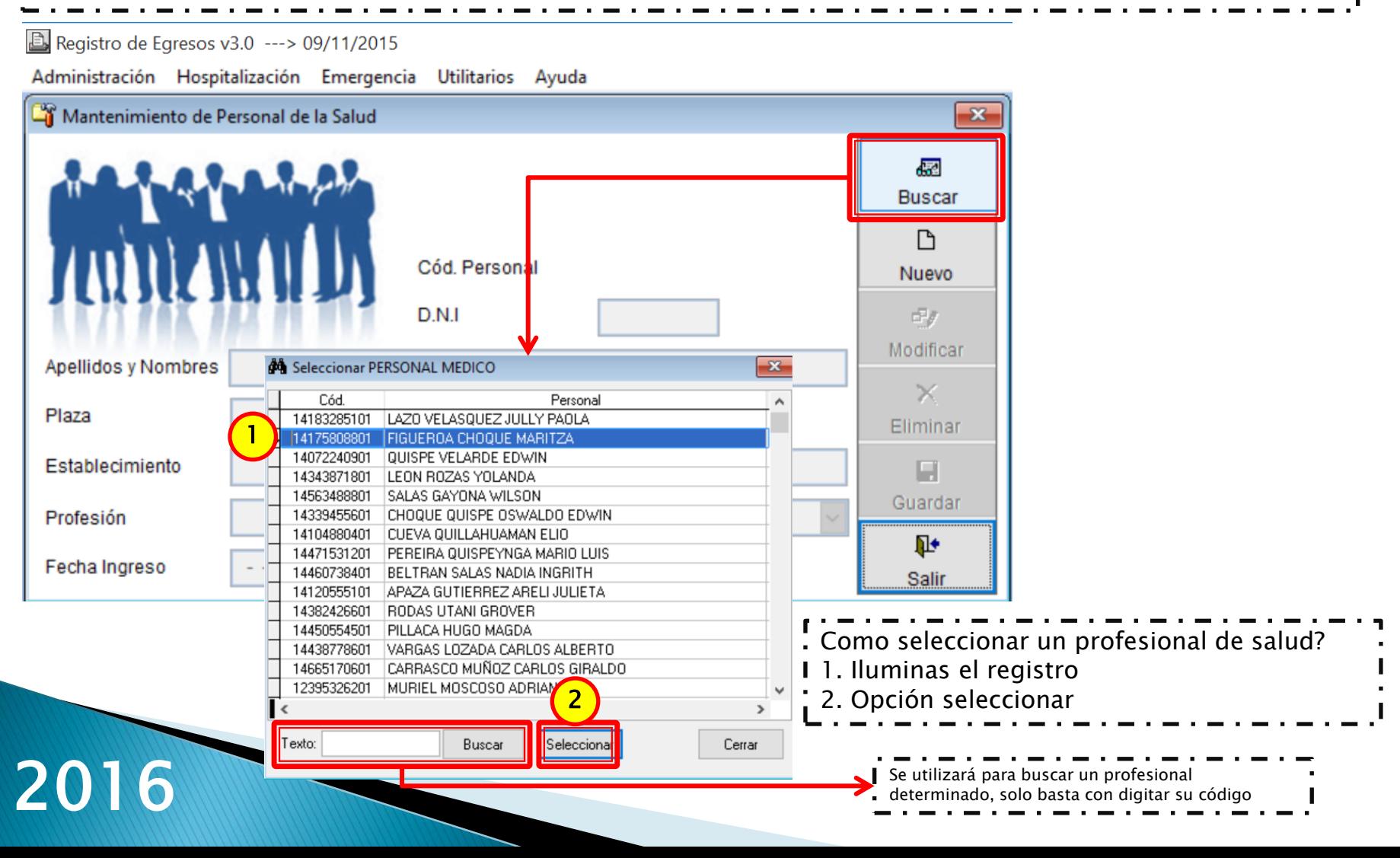

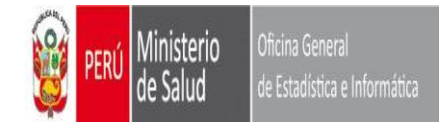

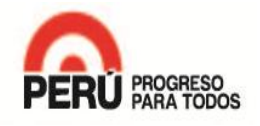

Al haber seleccionado al profesional de Salud, se visualiza los datos del RRHH seleccionado

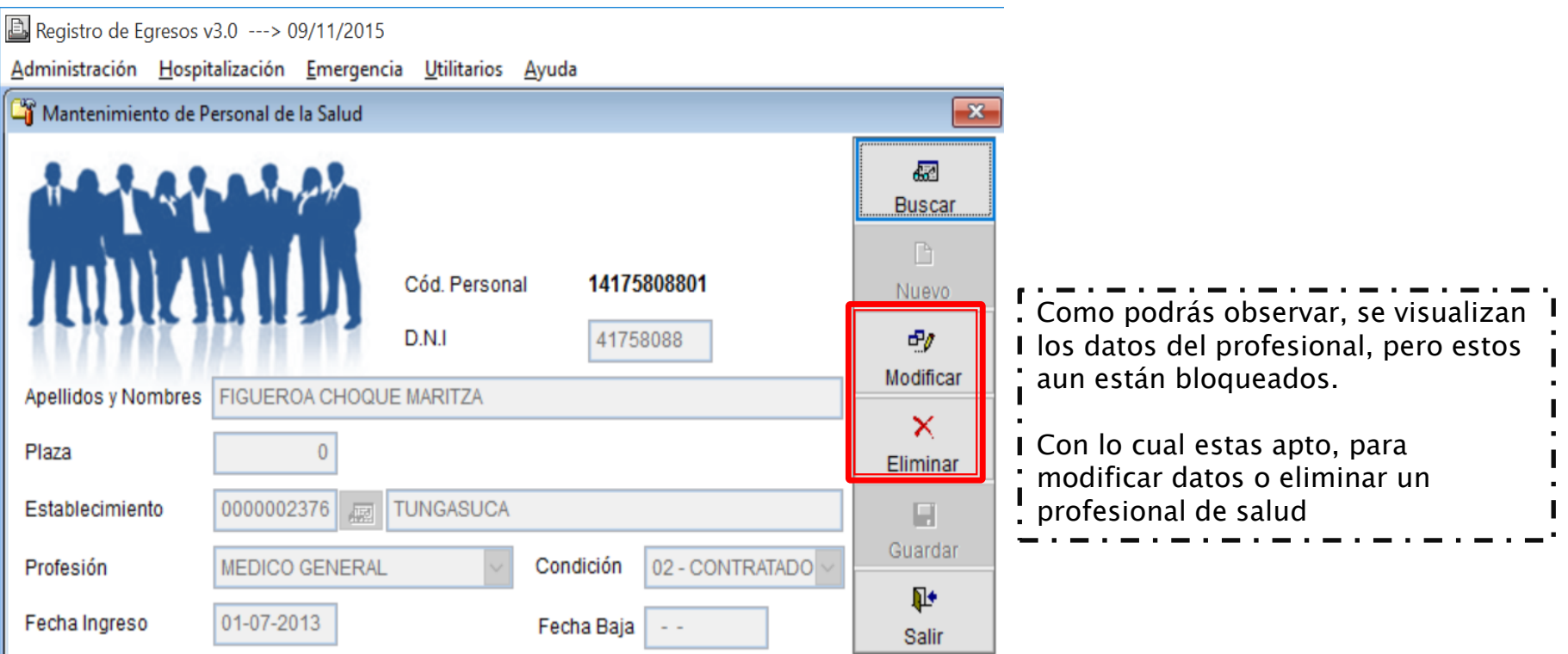

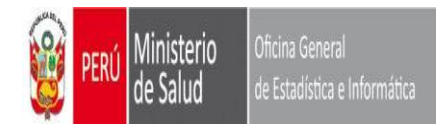

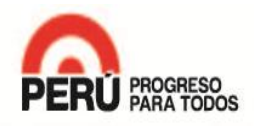

×

Eliminar

 $\blacksquare$ Guardar

 $\mathbf{P}$ 

Salir

02 - CONTRATADO V

#### <u>! Opción Modificar</u>:

2016

Al optar por esta opción, la pantalla se desbloqueara, permitiendo modificar algún(os) dato(s) del profesional de Salud

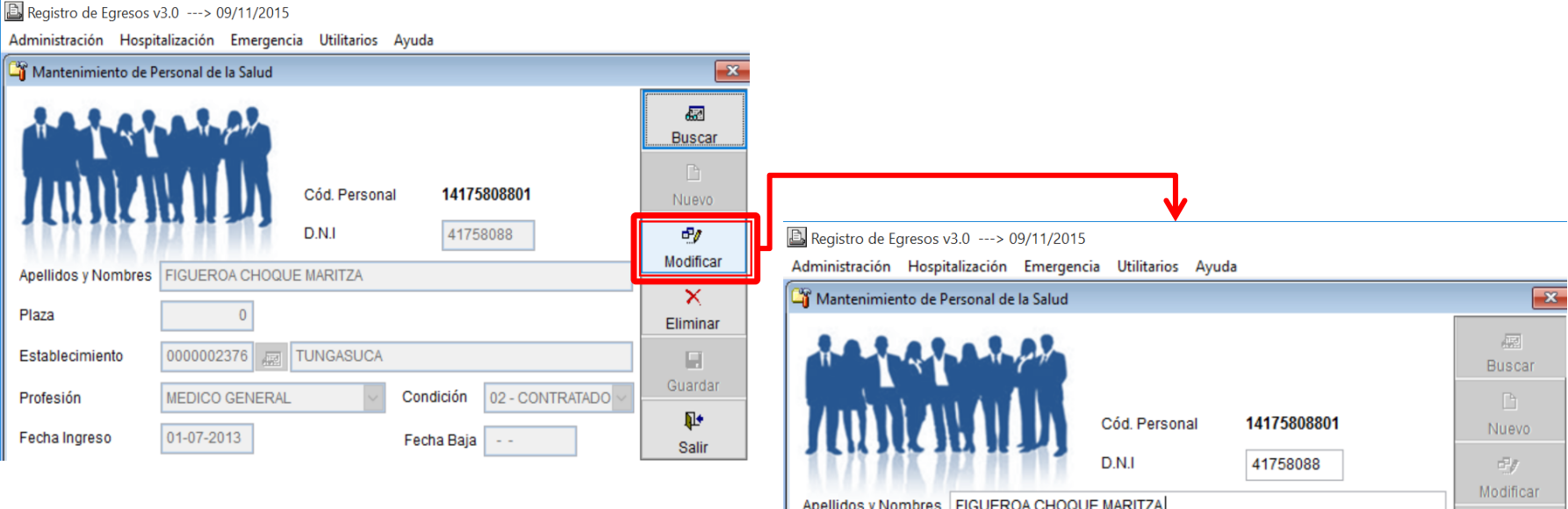

Plaza

Establecimiento

Fecha Ingreso

Profesión

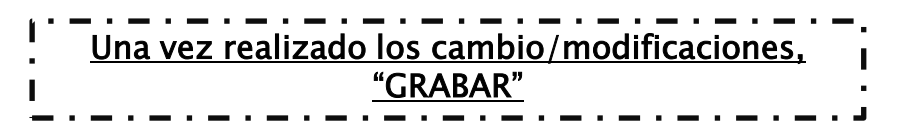

 $\backsim$ 

Condición

Fecha Baja

 $\sim$   $\sim$ 

**TUNGASUCA** 

 $\mathbf 0$ 

0000002376

**MEDICO GENERAL** 

01-07-2013

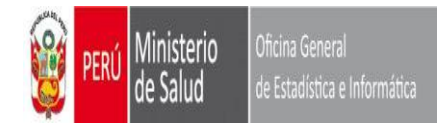

#### **MODULO ADMINISTRACION PROFESIONALES DE SALUD**

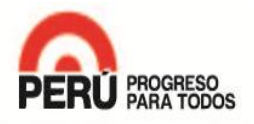

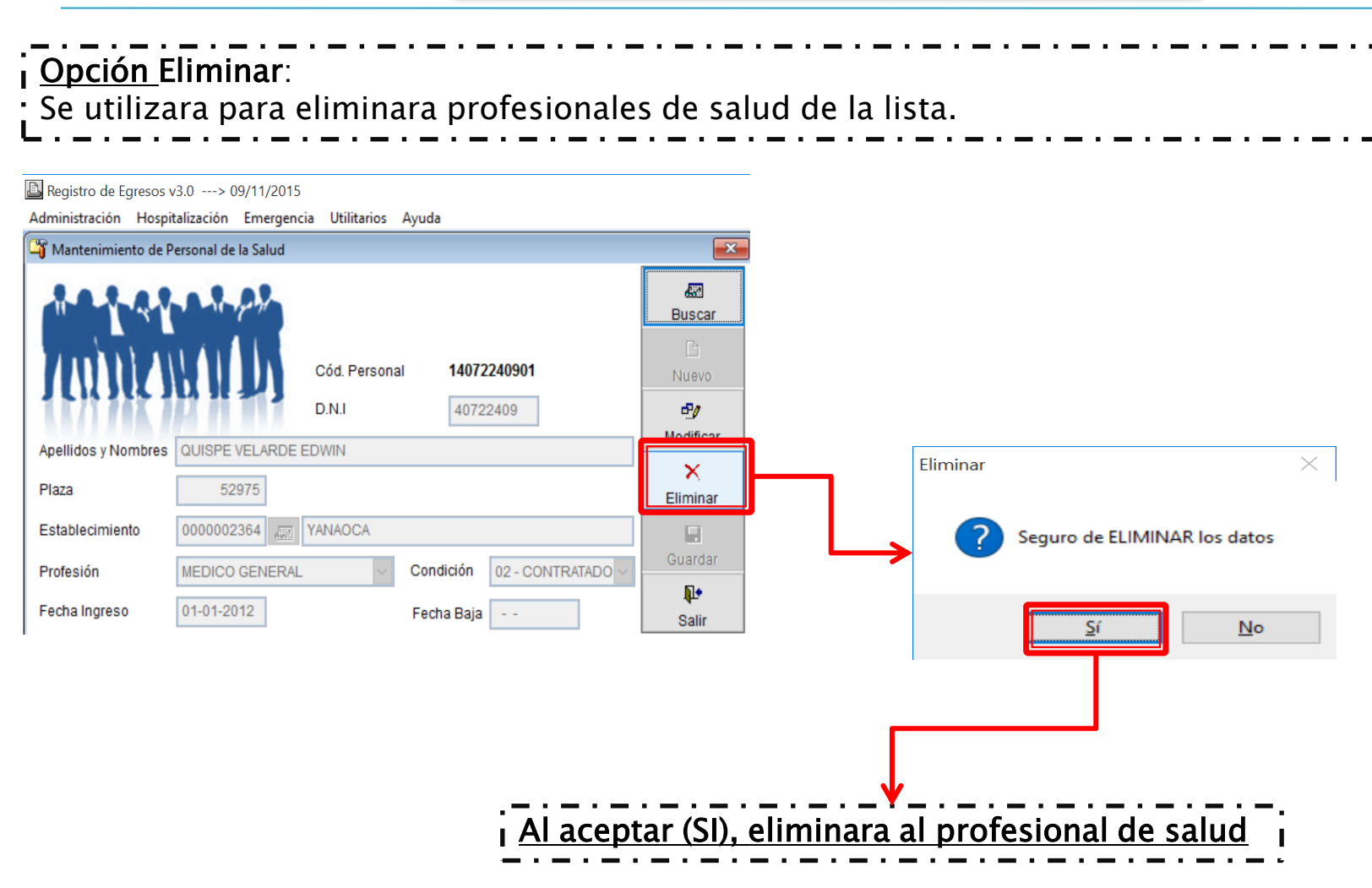

La información del Personal de Salud registrada/ modificada/ eliminada en el SEEM, se actualiza automáticamente en el archivo: C:\sem\_vfp\Data\(MEDICOS.DBF)

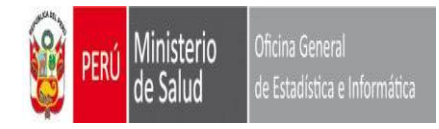

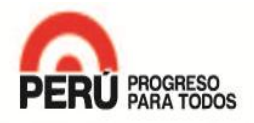

#### Opción Nuevo: Uno vez realizado la precarga y al revisar la relación precargada, vez que falta profesionales de salud, con esta opción podrás agregar dichos profesionales de salud. O no hallas realizado la precarga, con esta opción comenzaras a ingresar al RRHH. Registro de Egresos v3.0 ---> 09/11/2015 Administración Hospitalización Emergencia Utilitarios Ayuda Mantenimiento de Personal de la Salud  $\overline{\mathbf{x}}$  $\overline{d}$ **Buscar**  $\Box$ Cód Personal Nuevo  $D.N.I$ dia. Modificar Apellidos v Nombres  $\mathbb{X}$ Mantenimiento de Personal de la Salud Plaza Eliminar Establecimiento ы Guardar Condición Profesión 耻 Fecha Ingreso Fecha Baja Salir Apellidos y Nombres Plaza Establecimiento

Registro de Egresos v3.0 ---> 09/11/2015 Administración Hospitalización Emergencia Utilitarios Ayuda  $\mathbf{x}$ 碾 **Buscar** Cód. Personal Nuevo  $D.N.I$  $\bar{m}^2\bar{g}^2$ Modificar × Eliminar **R** н Guardar  $\checkmark$ Condición Profesión ā. Fecha Ingreso  $\sim$ Fecha Baja | - -Salir

Una vez desbloqueado la pantalla, podrás comenzar a ingresar del profesional de salud NUEVO a la base de profesionales de salud, al terminar "GRABAR".

[Volver al Índice](#page-1-0) 

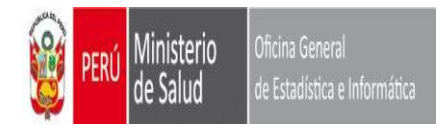

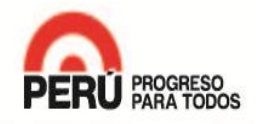

## **MODULO DE HOSPITALAZACION**

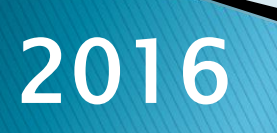

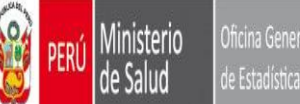

#### Oficina General de Estadística e Informática

#### **MODULO DE HOSPITALAZACION REGISTRO DE EGRESOS**

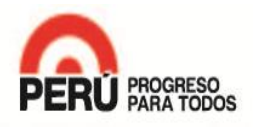

<span id="page-29-0"></span>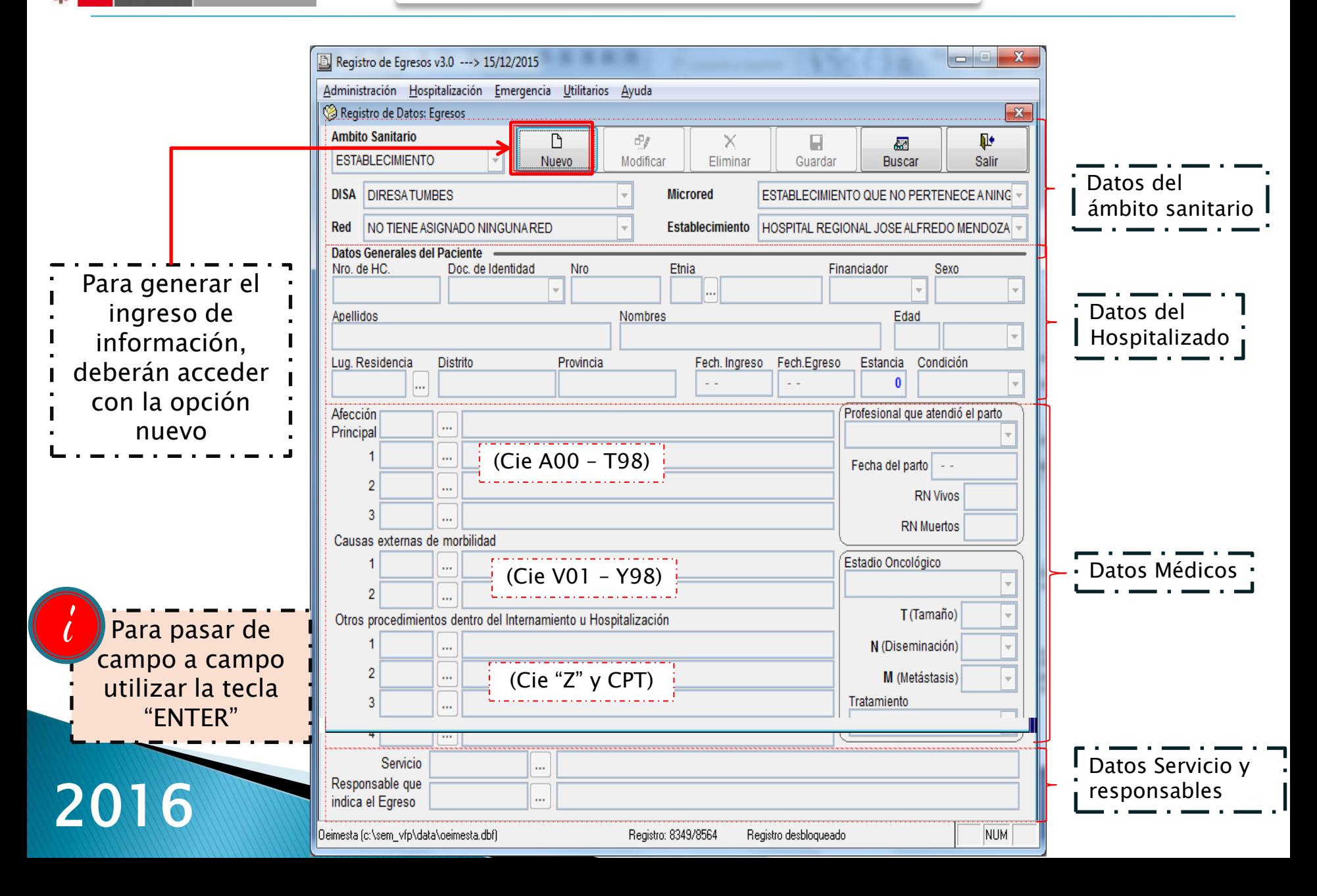

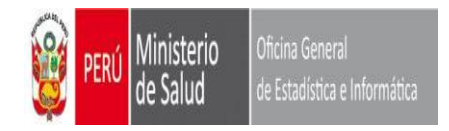

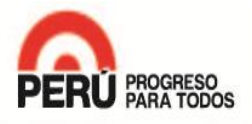

### Consideraciones Generales en el ingreso de datos

- Los campos de CAUSAS EXTERNA DE MORBILIDAD (V01 – Y98), se activara cuando se ingrese un "Diagnostico CIE", que inicie con las letras "S" y/o "T".

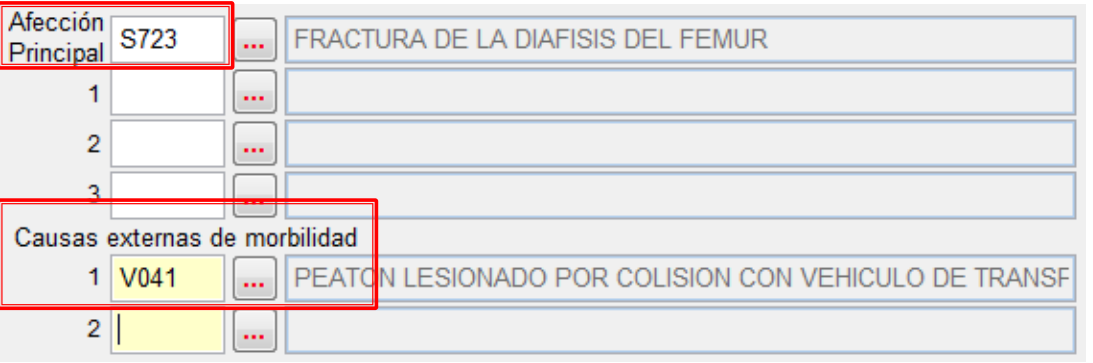

- El campo "PROF. QUE ATENDIÓ EL PARTO" / FECHA DE PARTO / RN VIVOS – RN FALLECIDOS, se activaran solo cuando el diagnostico sea "PARTO" (O80 – O84).

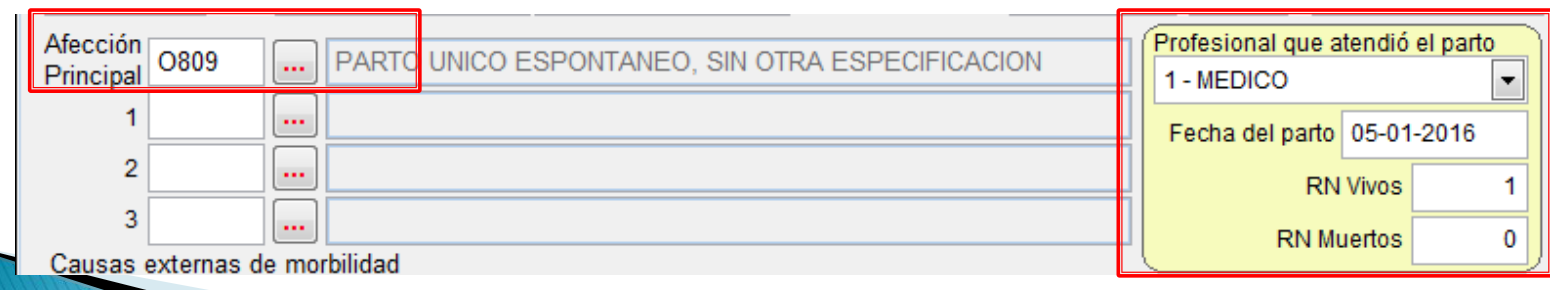

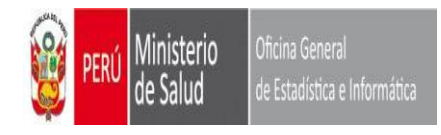

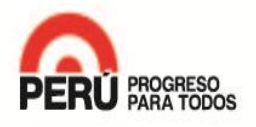

### Consideraciones Generales en el ingreso de datos

- El campo ESTADIO ONCOLÓGICO se activara cuando se ingrese un "Diagnostico CIE" que inicie con las letras "C" y/o "D00 hasta D48".

(A excepción de : (D10-D36) Tumores [neoplasia] benignos)

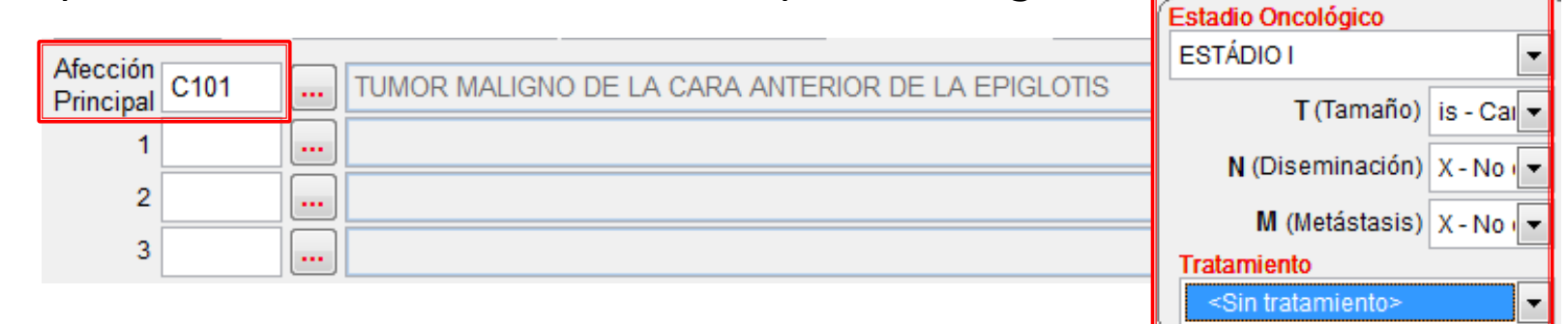

- En el campo Tratamiento la opción "IGNORADO" indica que no se cuenta con la información del Tratamiento, NO indicar SIN "TRATAMIENTO".
- El campo Servicio, considera el Servicio del cual egresa el paciente de hospitalización a causa de la Afección principal.
- El campo Responsable que indica el Egreso, se refiere al Profesional Medico que autoriza/confirma la salida de la hospitalización.

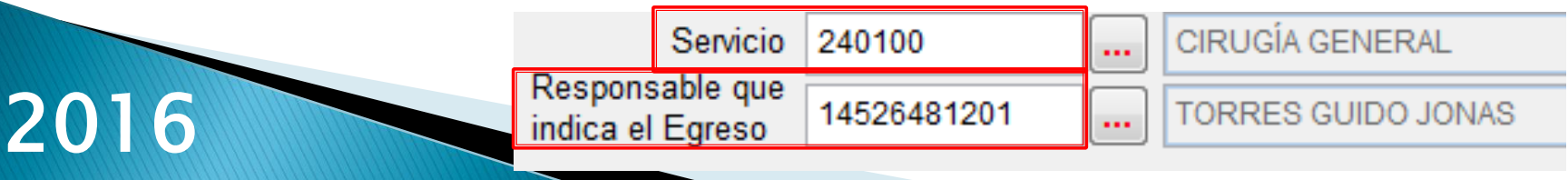

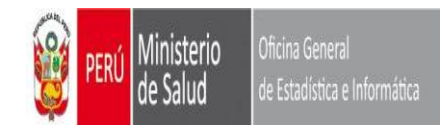

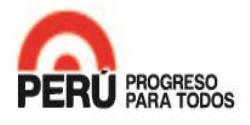

#### Consideraciones Generales en el ingreso de datos

- Ч Guardar
- Al terminar el ingreso de los datos, al hacer clic en el botón aparecerá un mensaje de alerta sobre el calculo de los días de estancias, pidiendo confirmación o de lo contrario revisar la fecha de ingreso o egresos y corregir si fuera el caso.

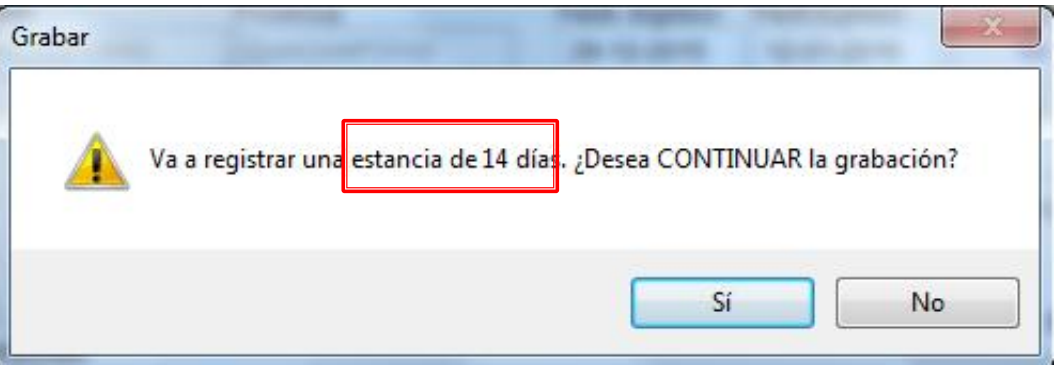

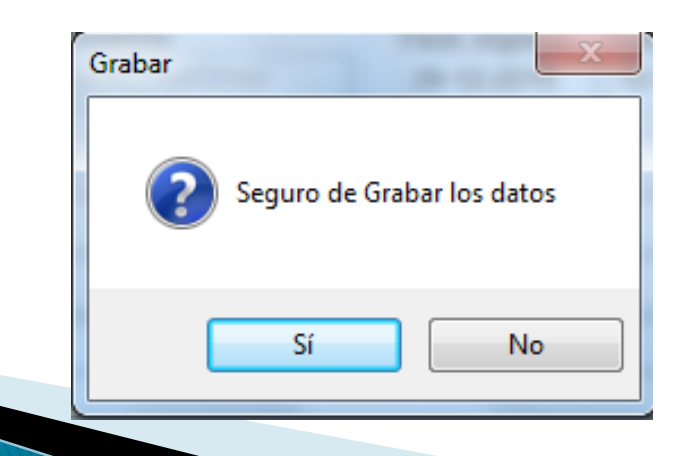

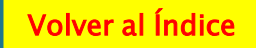

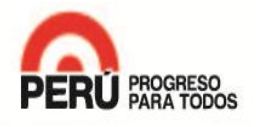

### Resumen:

inisterio

Oficina Genera

: Estadística e Infor

- Las opciones de causas externa de Morbilidad (V01 Y98), se activara cuando se ingrese un "Diagnostico CIE", que inicie con las letras "S" y/o "T"
- La opción "Prof. que atendió el parto" / Fecha de parto / RN Vivos RN Fallecidos, se activaran solo cuando el diagnostico sea "Parto" (O80 – O84).
- La opción Estadio Oncológico se activara cuando se ingrese un "Diagnostico CIE" que inicie con las letras "C" y/o "D00 hasta D48". (A excepción de : (D10-D36) Tumores [neoplasia] benignos)
- Al termino del ingreso y al grabar te aparecerá un mensaje donde se te alertara sobre el calculo de las estancias, la cual deberás confirmar o de lo contrario deberás revisar la fecha de ingreso o egresos y corregir si fuese el caso.

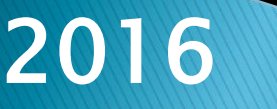

<span id="page-34-0"></span>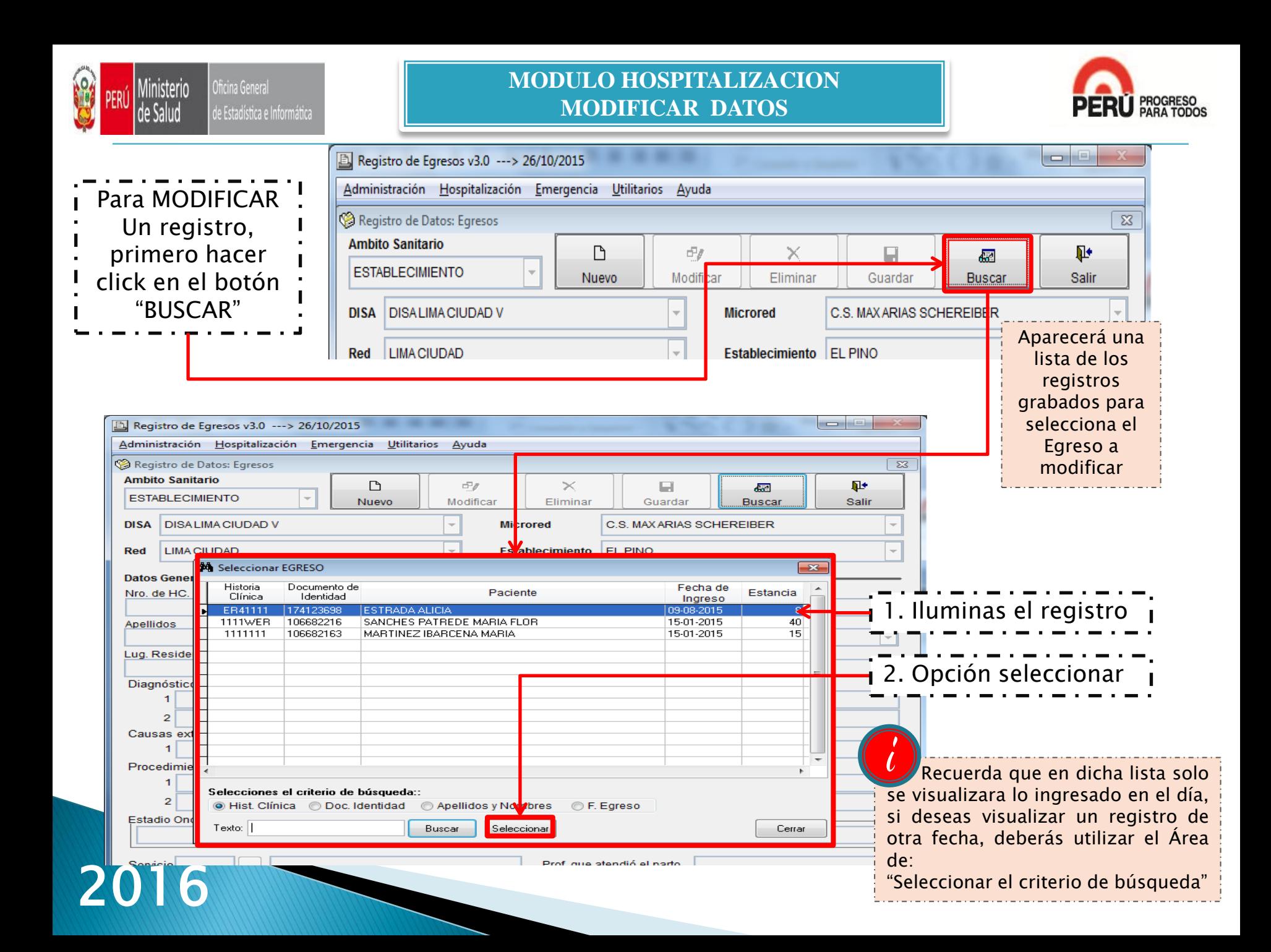

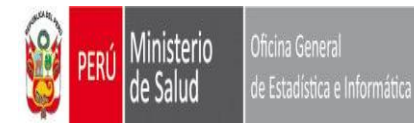

#### **MODULO HOSPITALIZACION MODIFICAR DATOS**

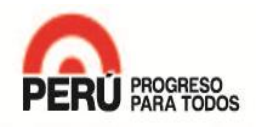

#### Te aparece el registro bloqueado, al optar por la opción Modificar, te desbloqueara el registro

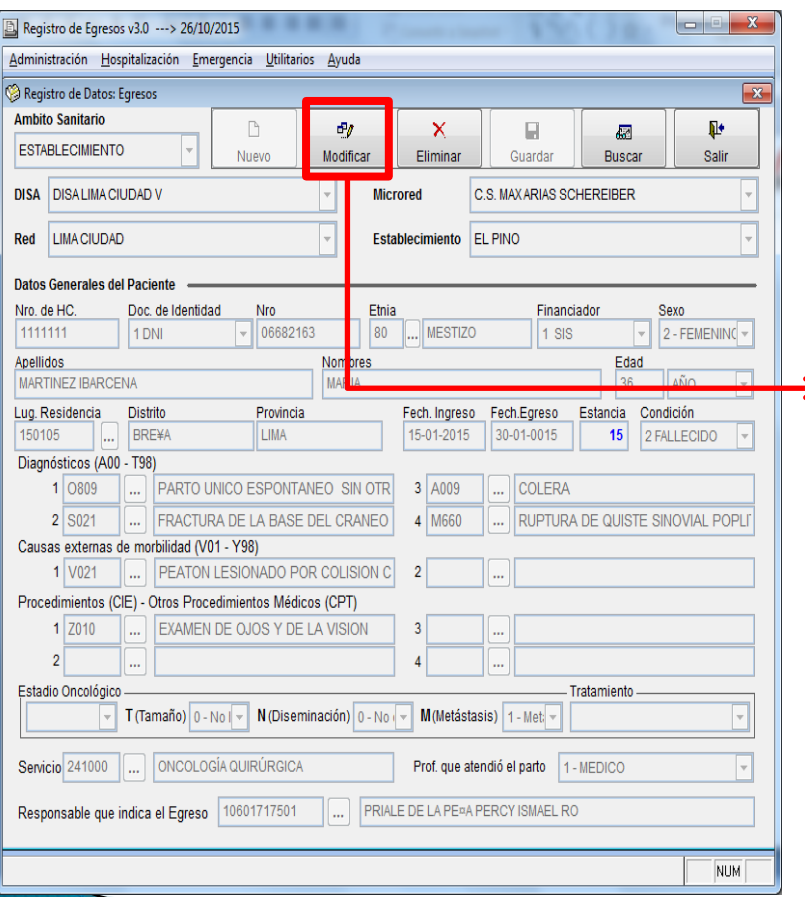

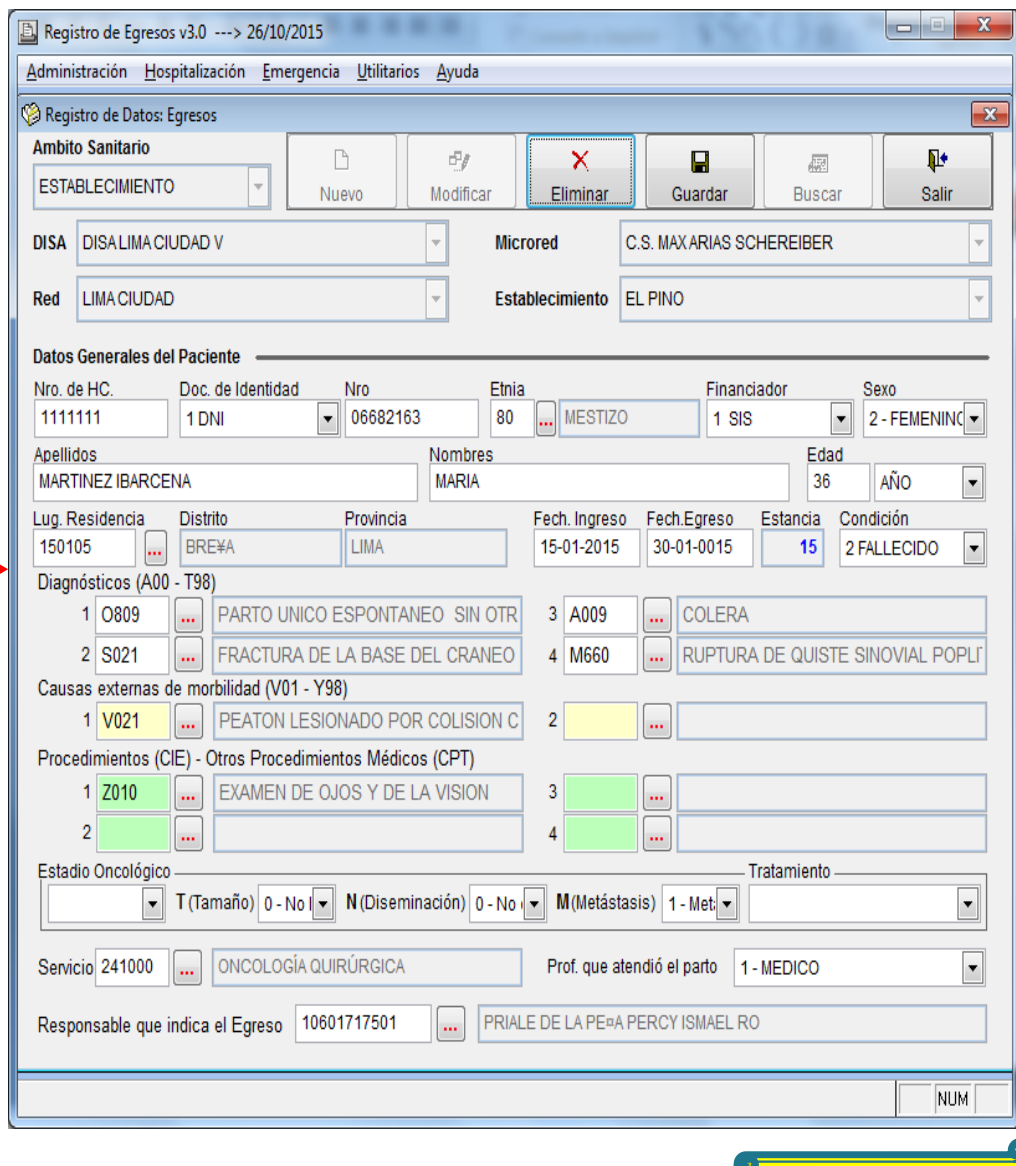

[Volver al Índice](#page-1-0) 

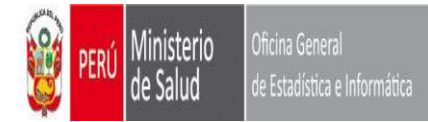

#### **MODULO HOSPITALIZACION ELIMINAR REGISTRO**

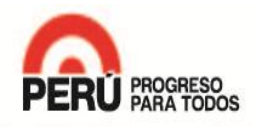

<span id="page-36-0"></span>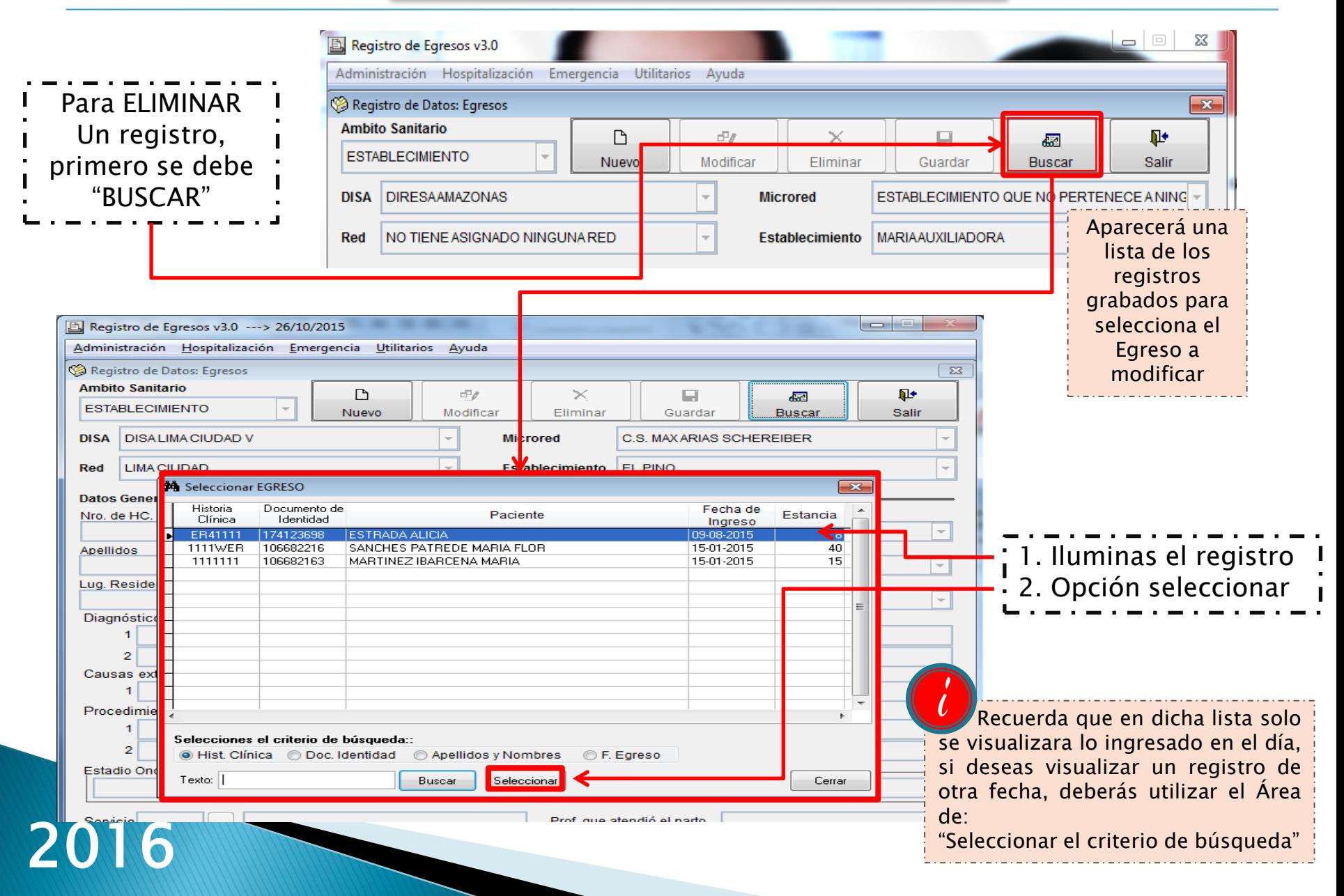

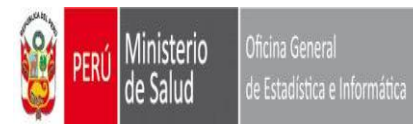

#### **MODULO HOSPITALIZACION ELIMINAR REGISTRO**

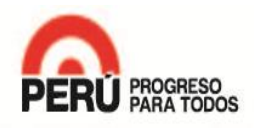

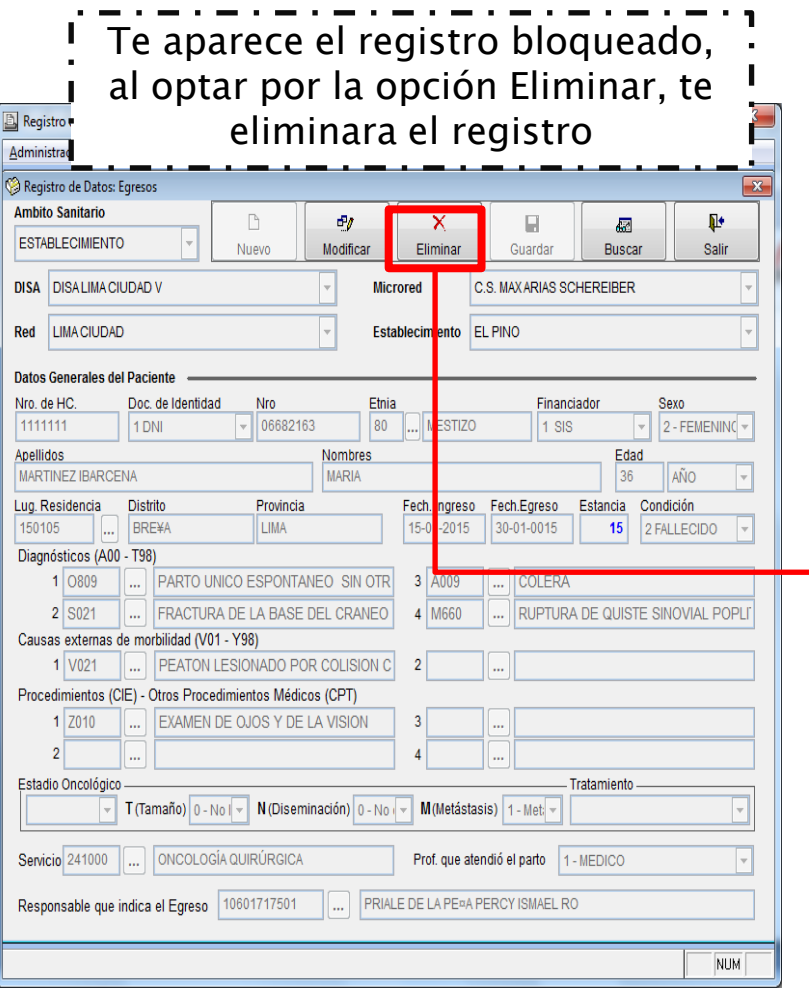

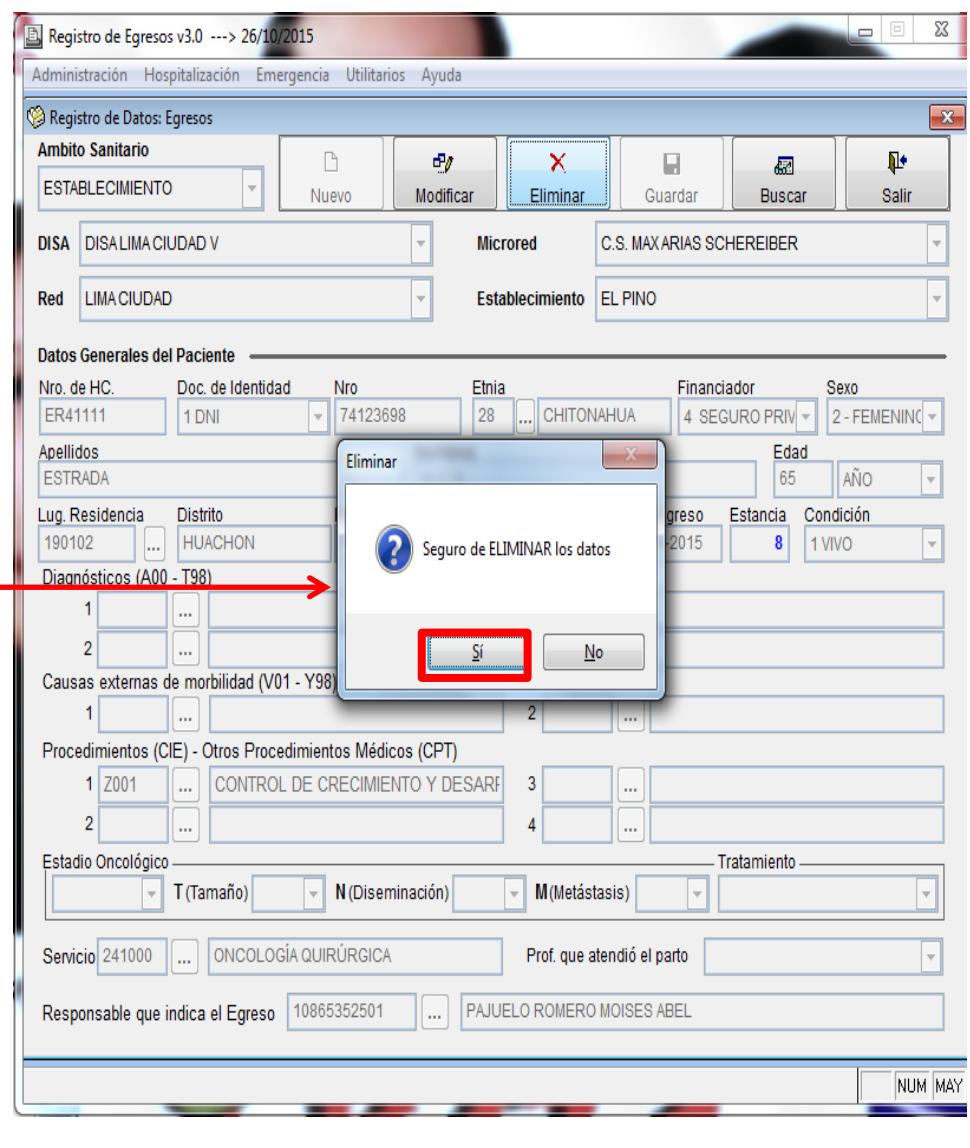

[Volver al Índice](#page-1-0) 

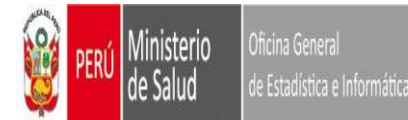

#### **MODULO HOSPITALIZACION MODULO REPORTES**

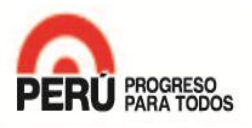

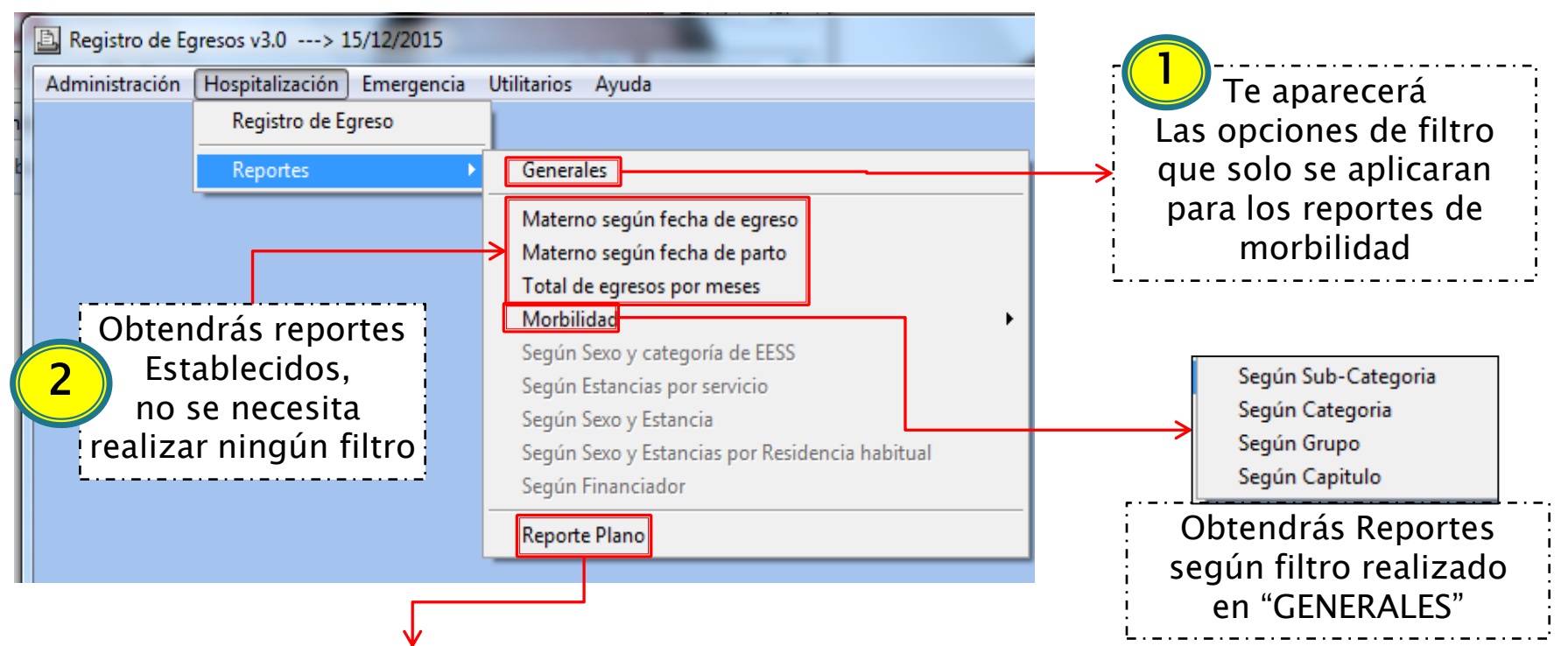

Te crea un excel con toda la información ingresada en el aplicativo En la siguiente ruta: C:\sem\_vfp\interfa\egresos\trama\ r\_plano.xls

## 2016

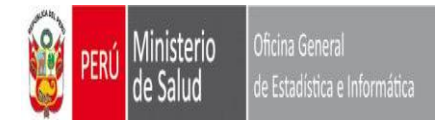

#### **MODULO HOSPITALIZACION REPORTES / REPORTE PLANO**

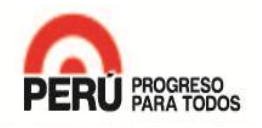

<span id="page-39-0"></span>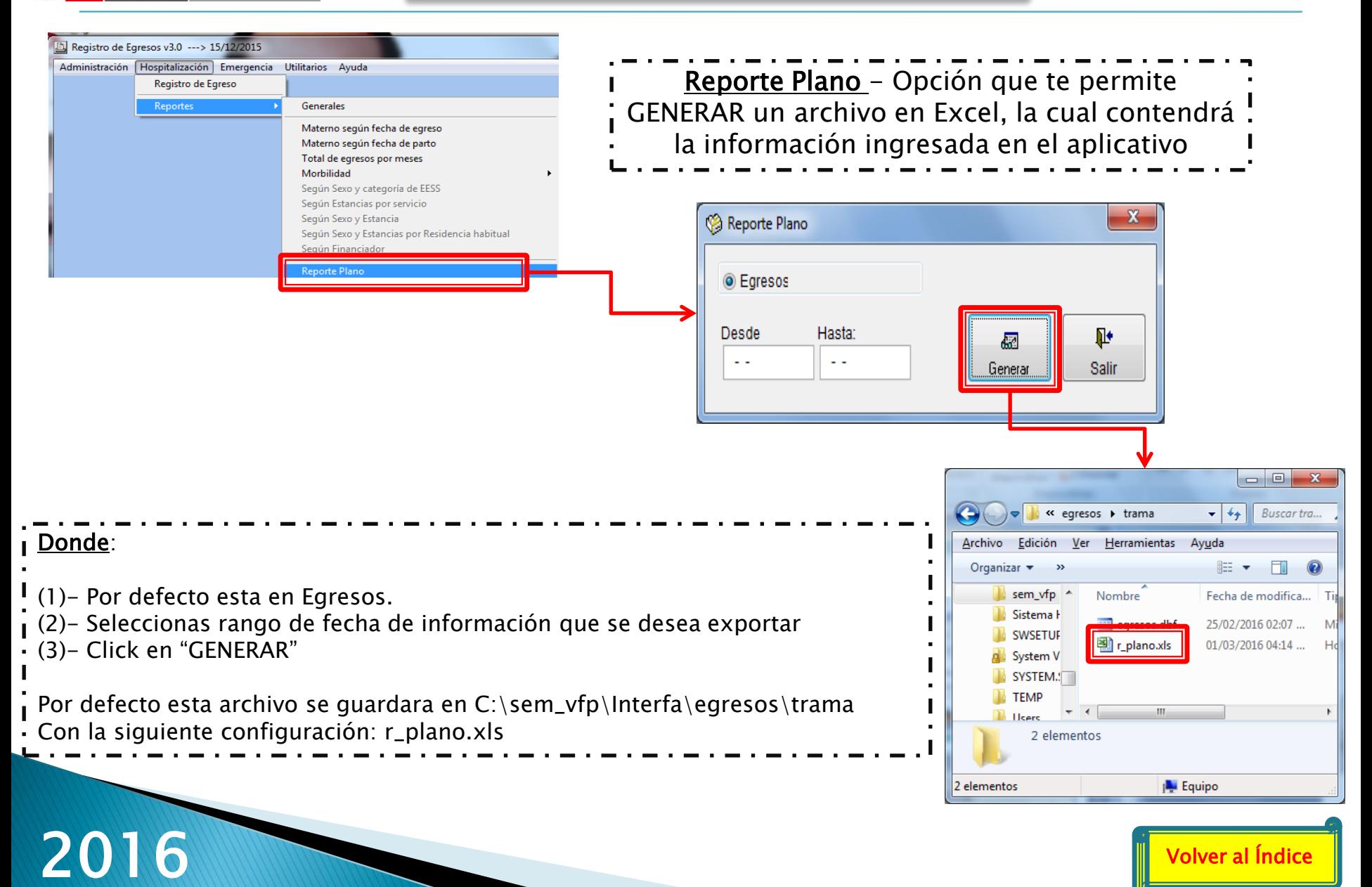

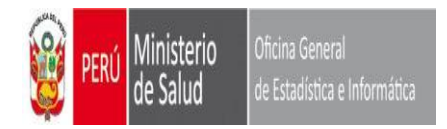

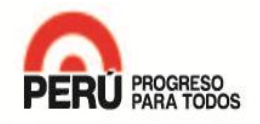

## **MODULO DE EMERGENCIAS**

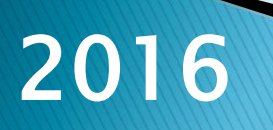

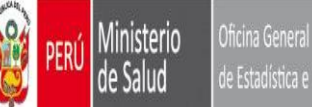

#### Oficina General de Estadística e Informática

#### **MODULO DE EMERGENCIAS REGISTRO**

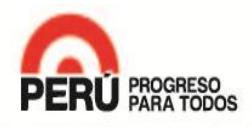

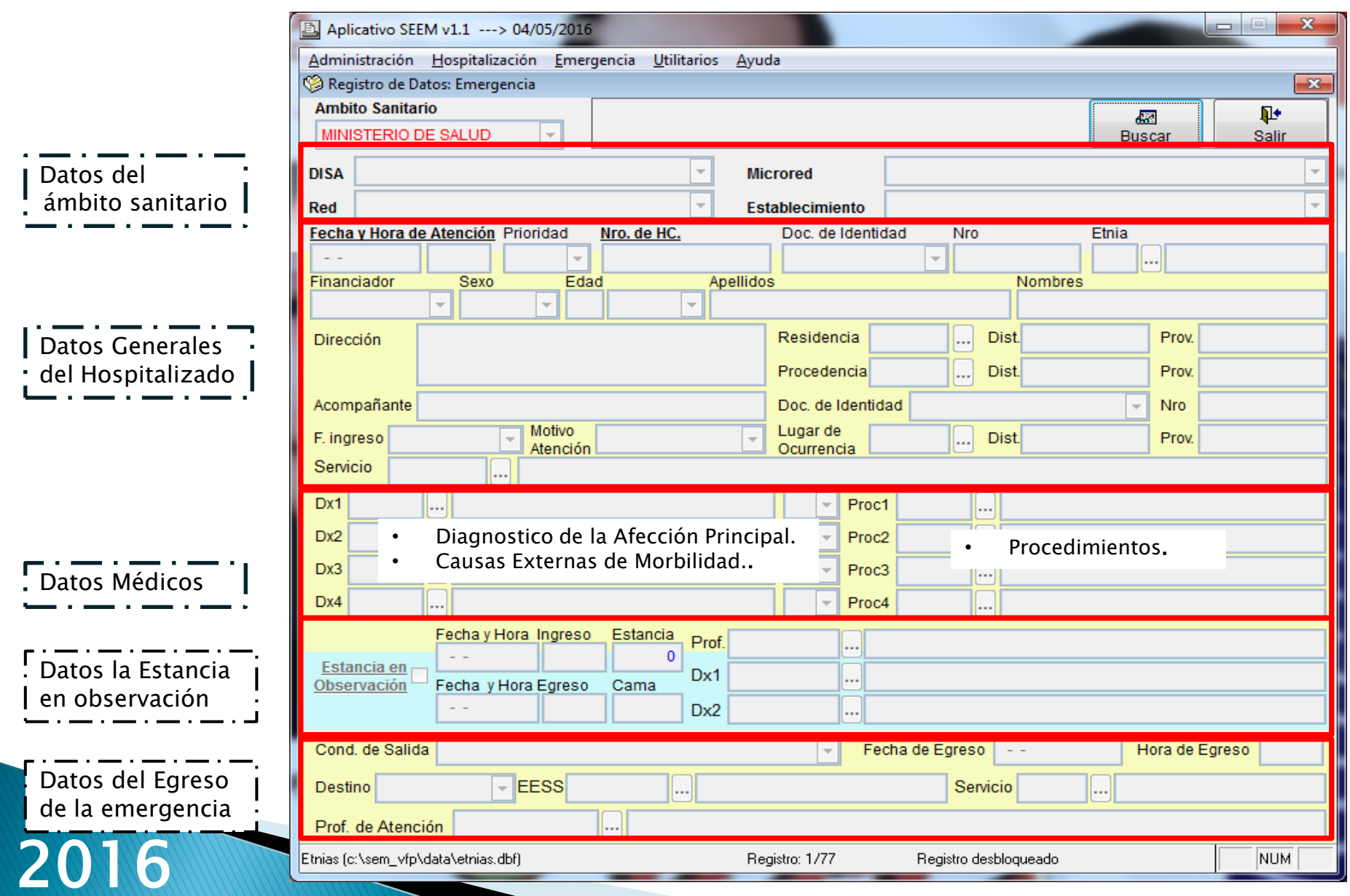

<span id="page-42-0"></span>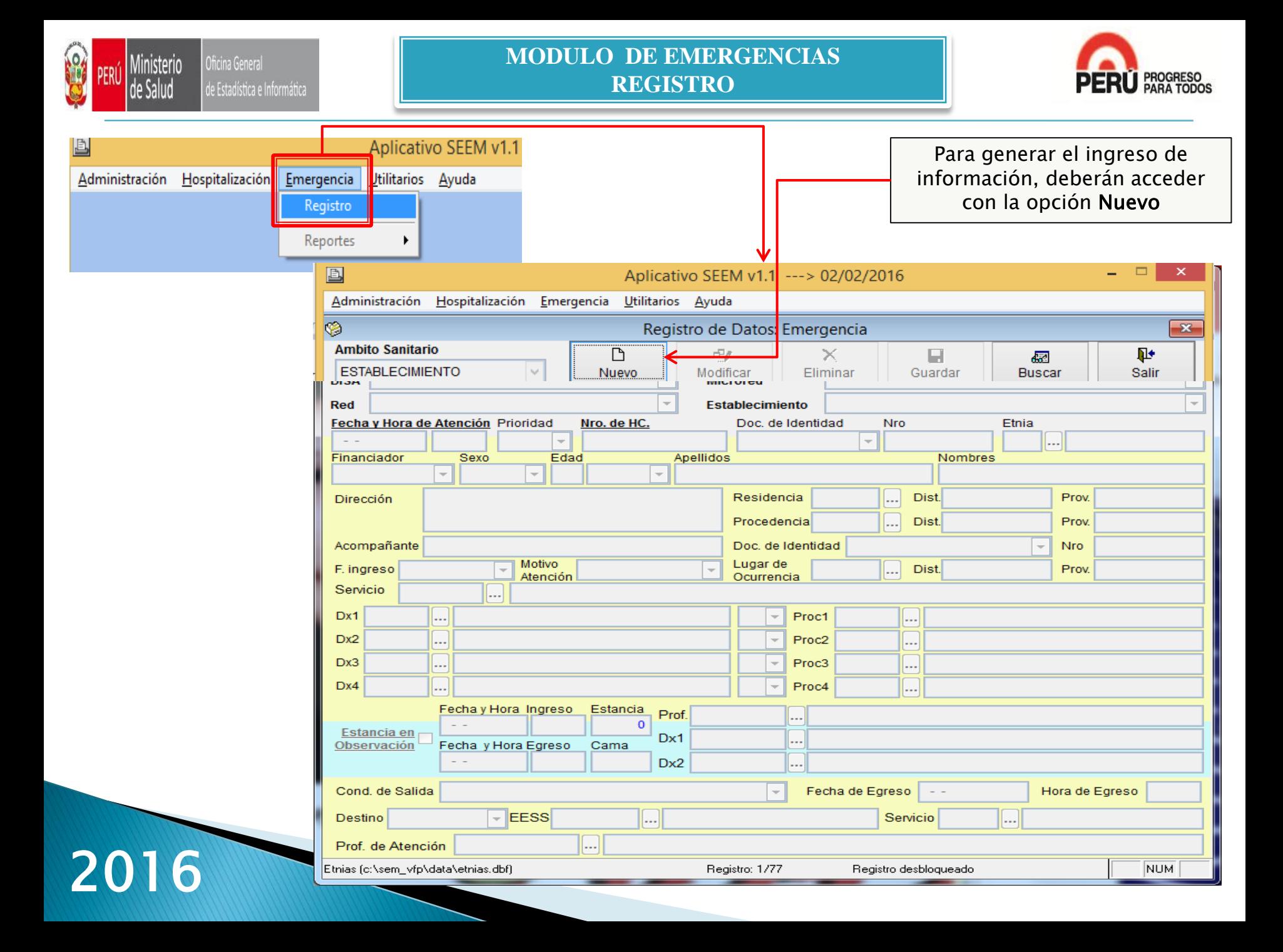

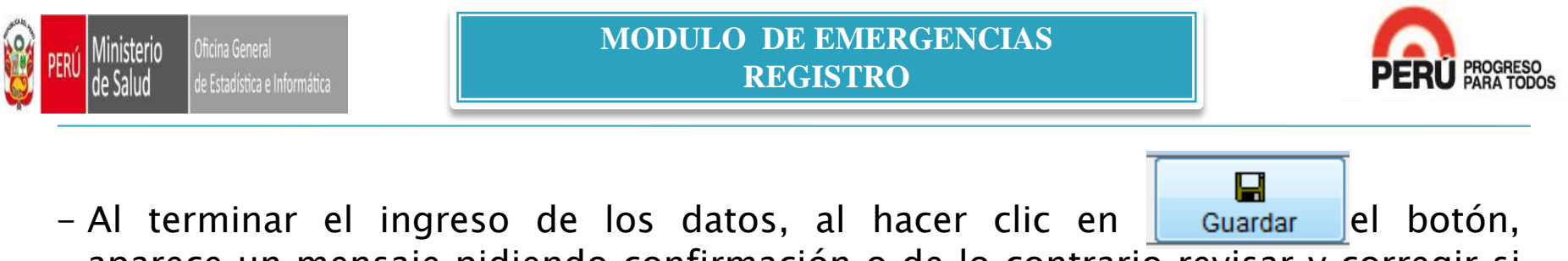

aparece un mensaje pidiendo confirmación o de lo contrario revisar y corregir si fuera el caso.

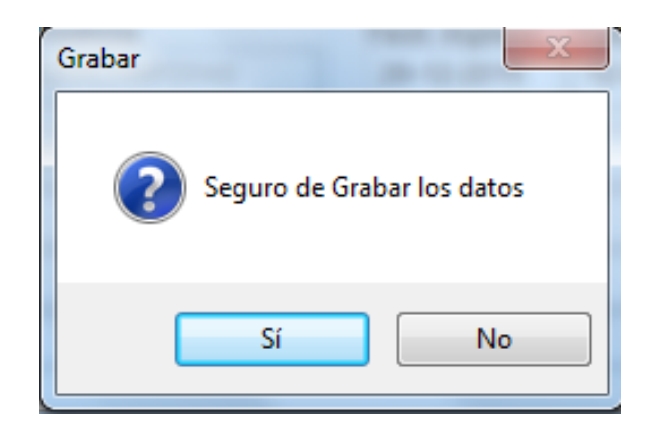

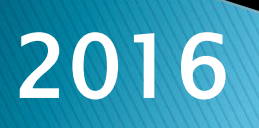

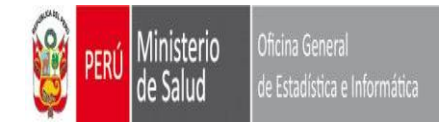

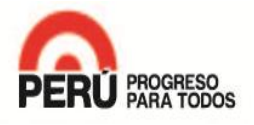

#### Para MODIFICAR un registro, hacer clic en el botón "BUSCAR"

<span id="page-44-0"></span>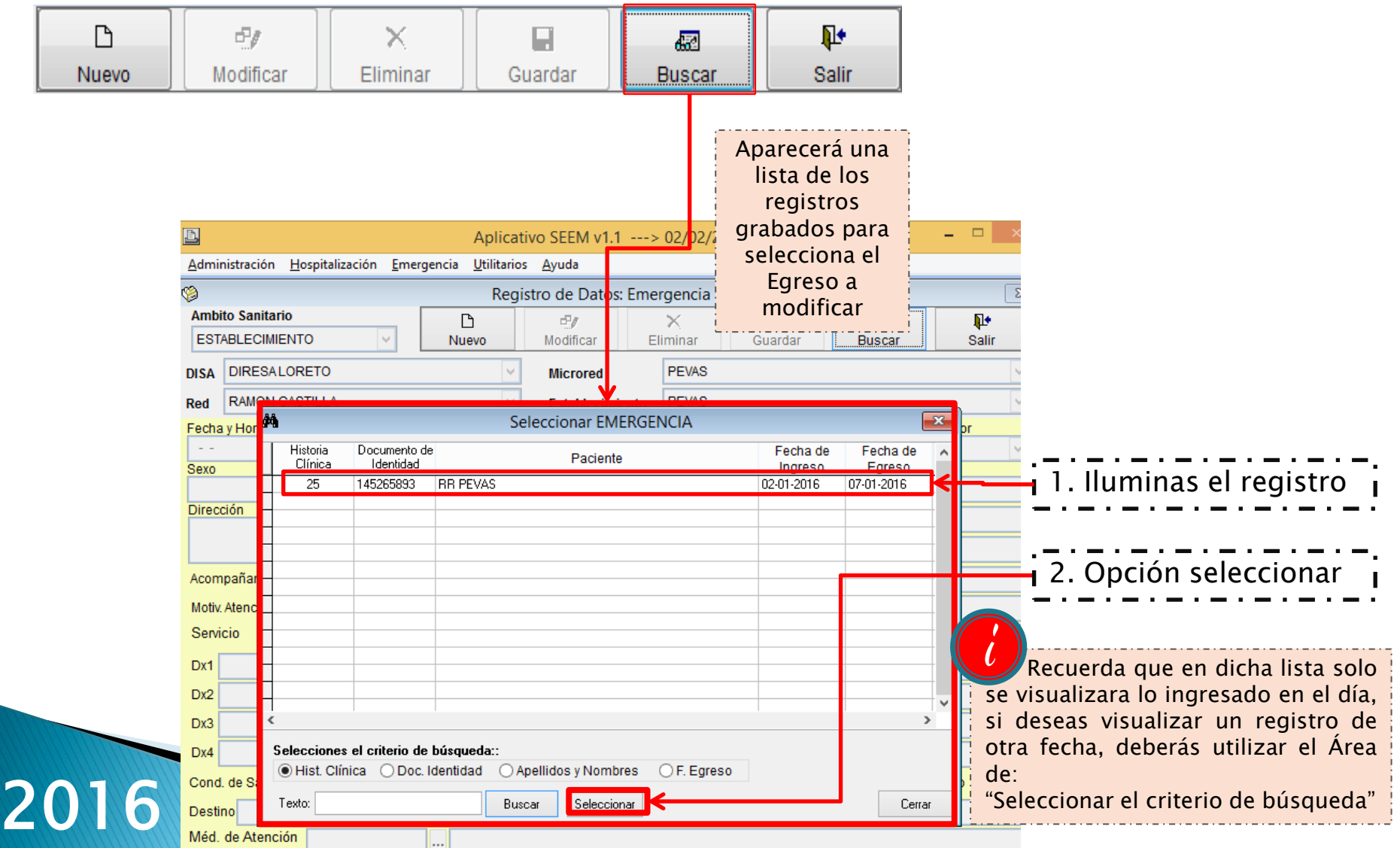

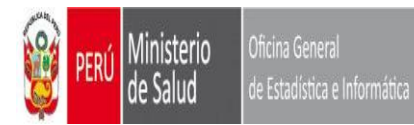

#### **MÓDULO DE EMERGENCIA MODIFICAR**

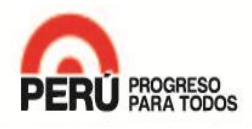

#### Te aparece el registro bloqueado, al optar por la opción Modificar, te desbloqueara el registro

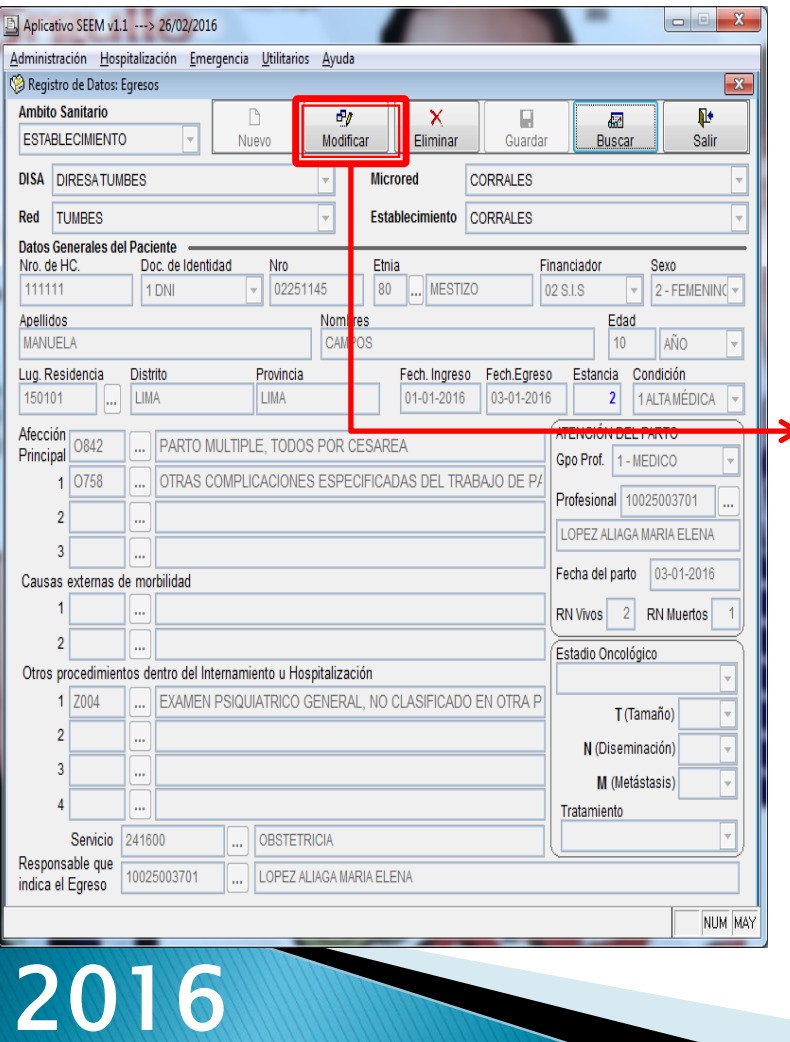

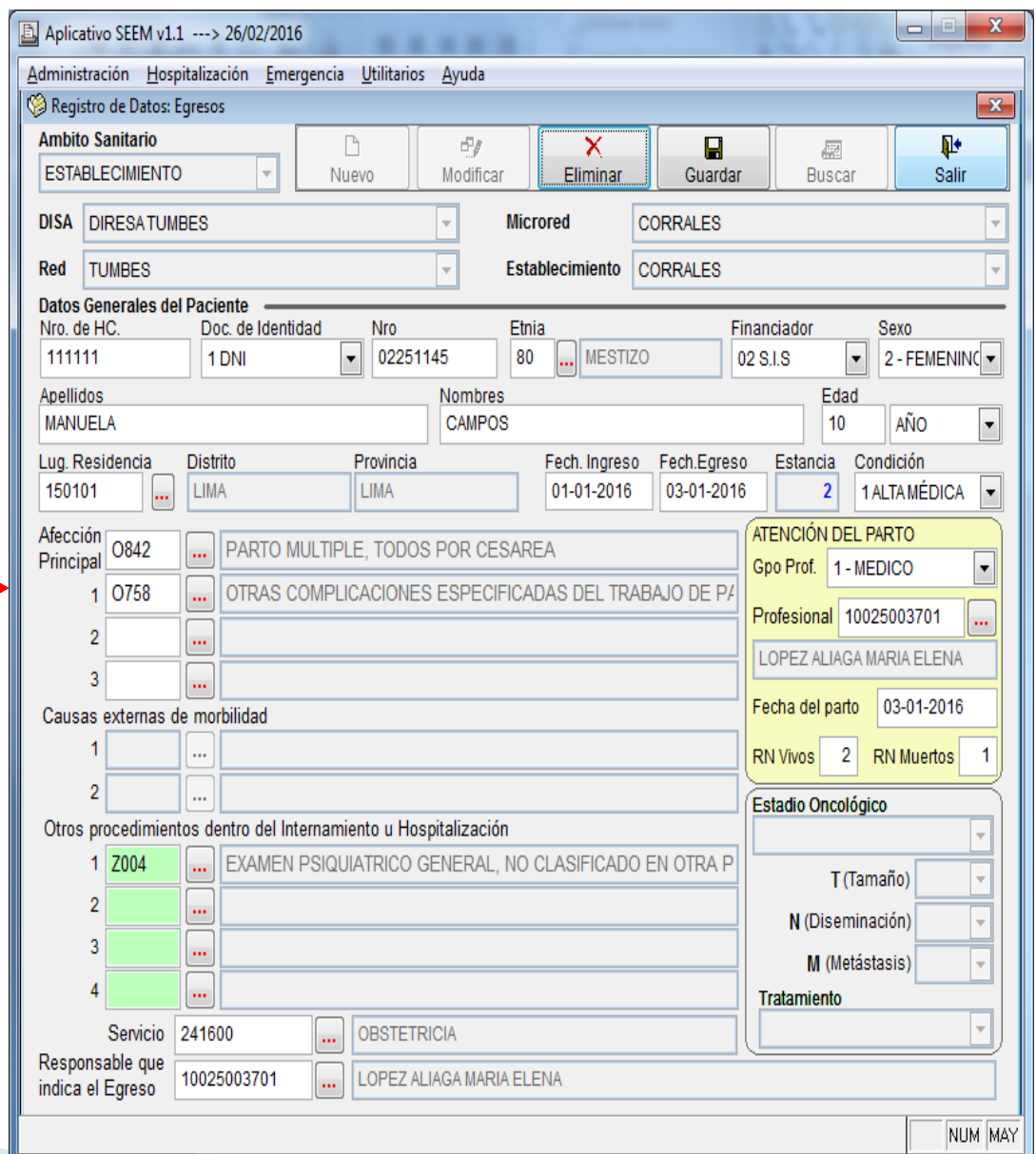

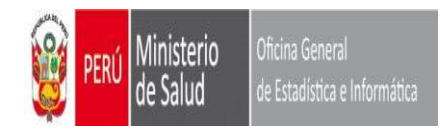

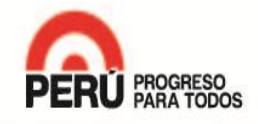

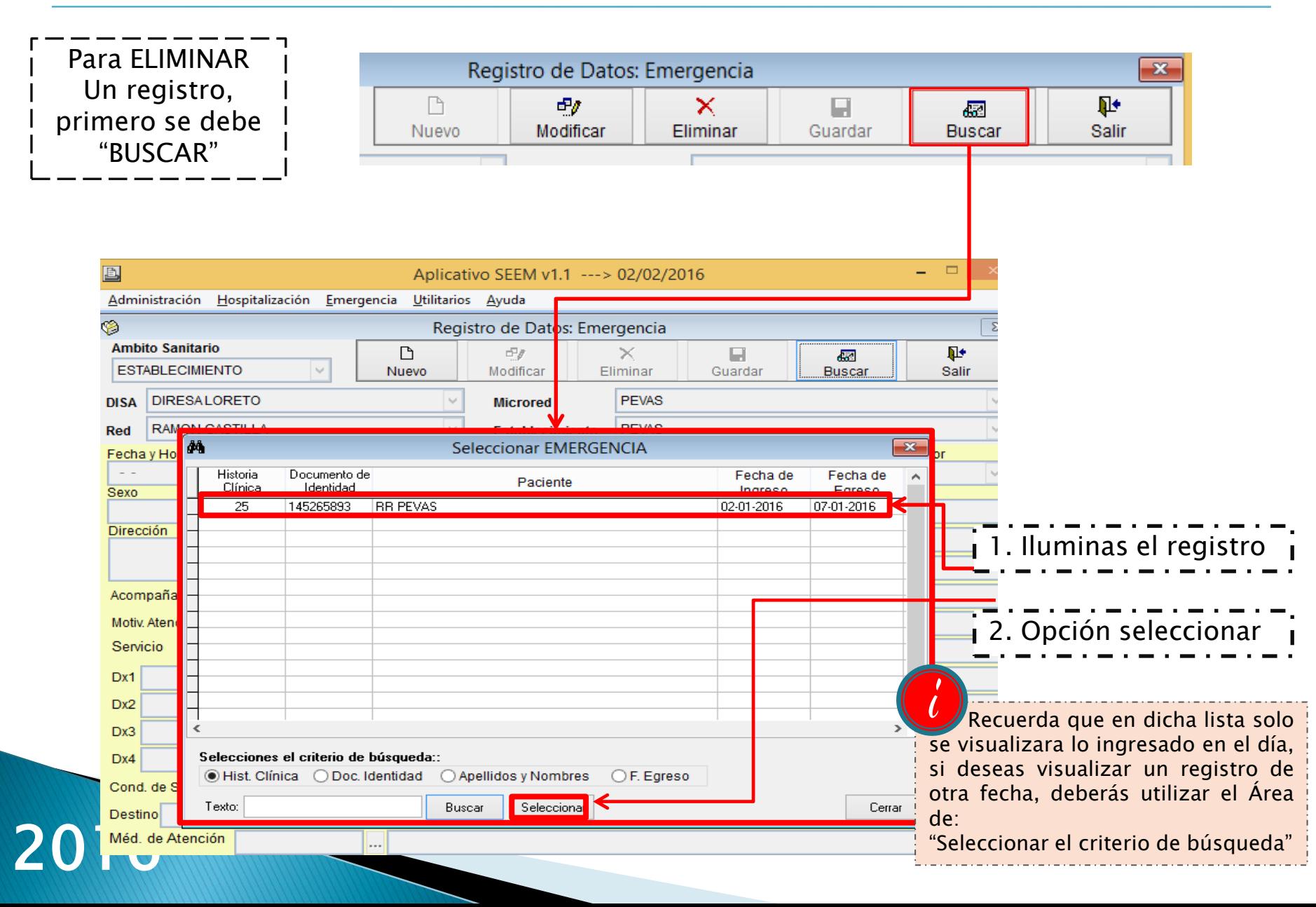

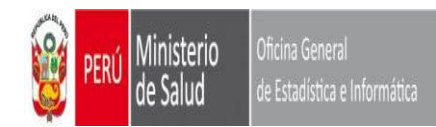

#### **MÓDULO DE EMERGENCIA ELIMINAR**

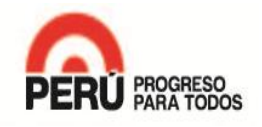

n

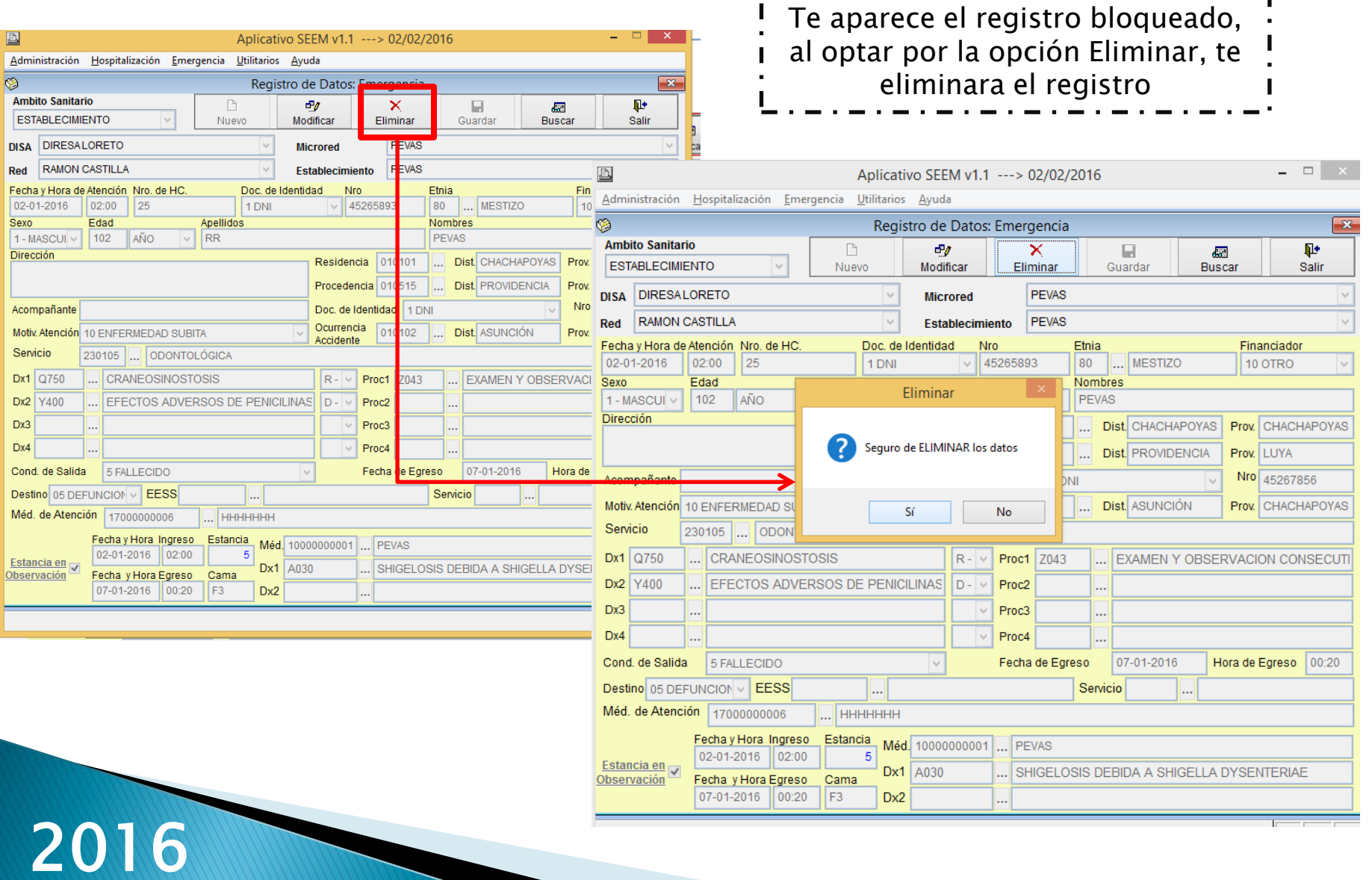

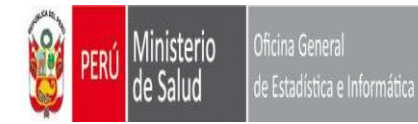

#### **MODULO EMERGENCIAS MODULO REPORTES**

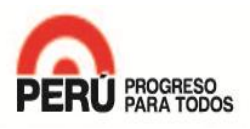

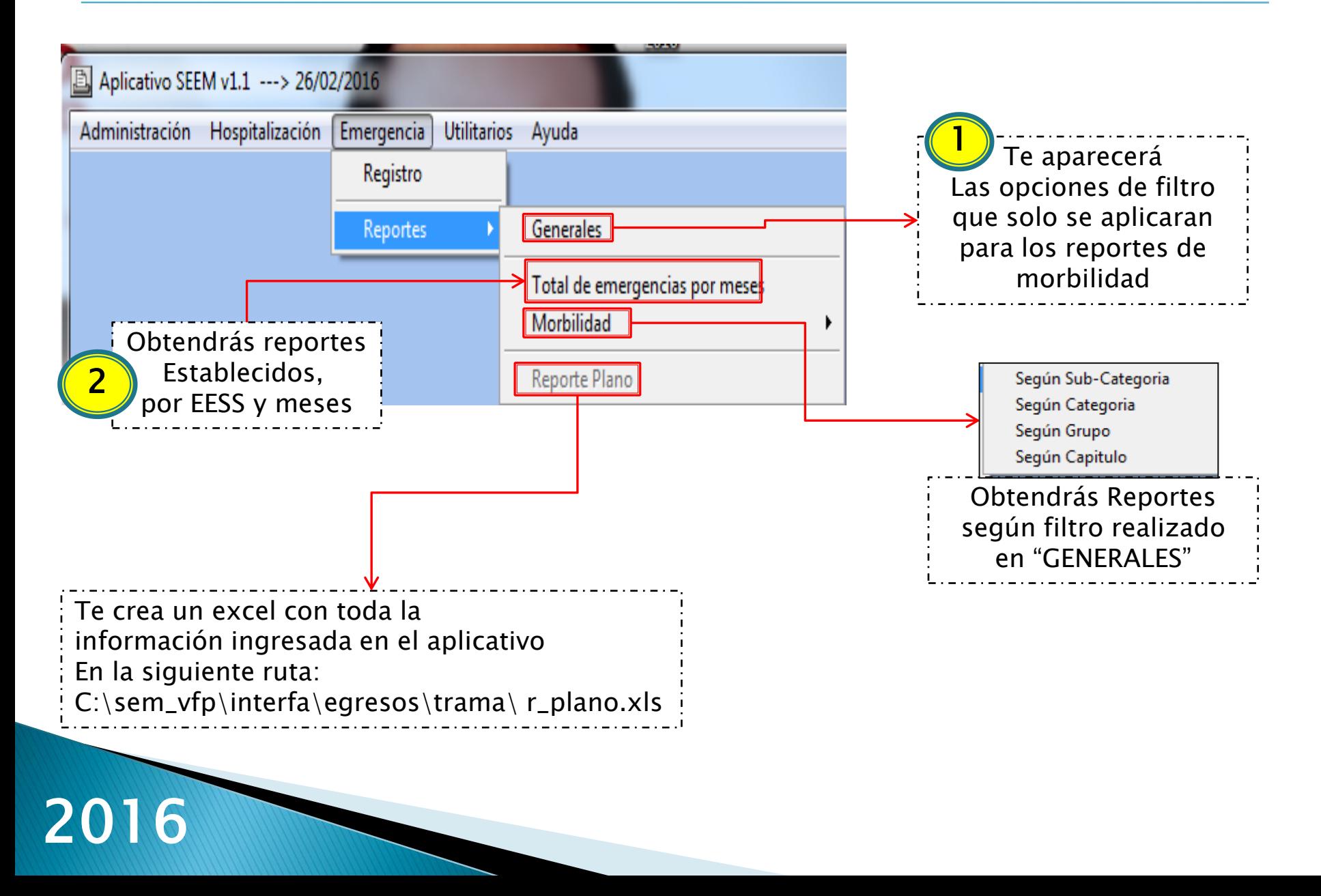

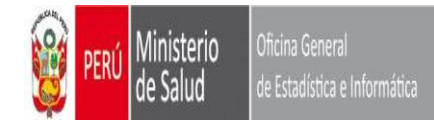

#### **MODULO EMERGENCIAS REPORTES / REPORTE PLANO**

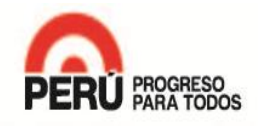

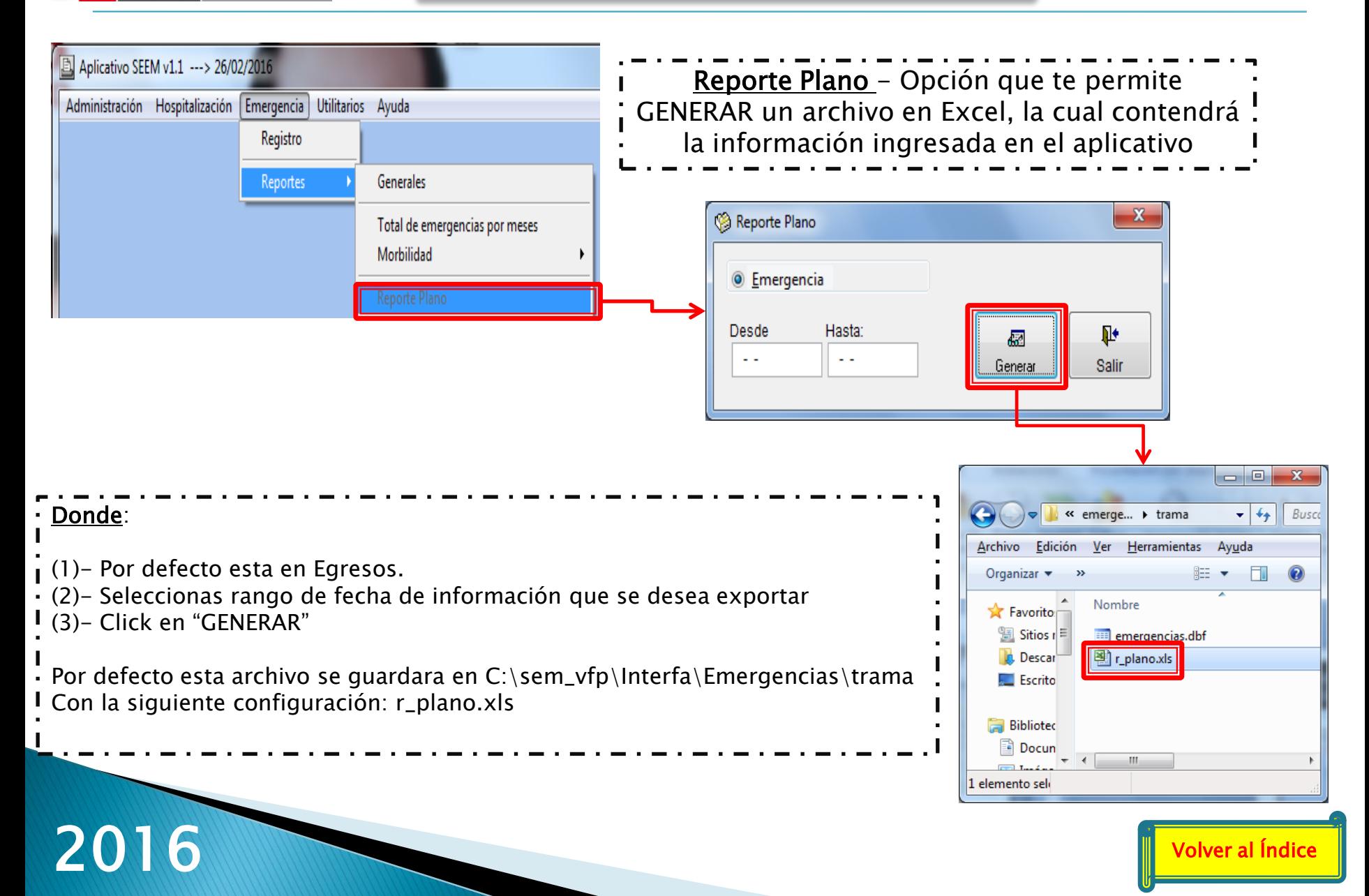

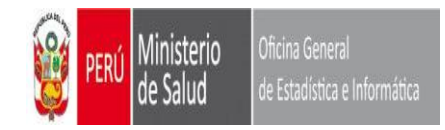

#### **MODULO ADMINISTRACION ENVIO DE INFORMACION**

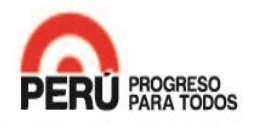

<span id="page-50-0"></span>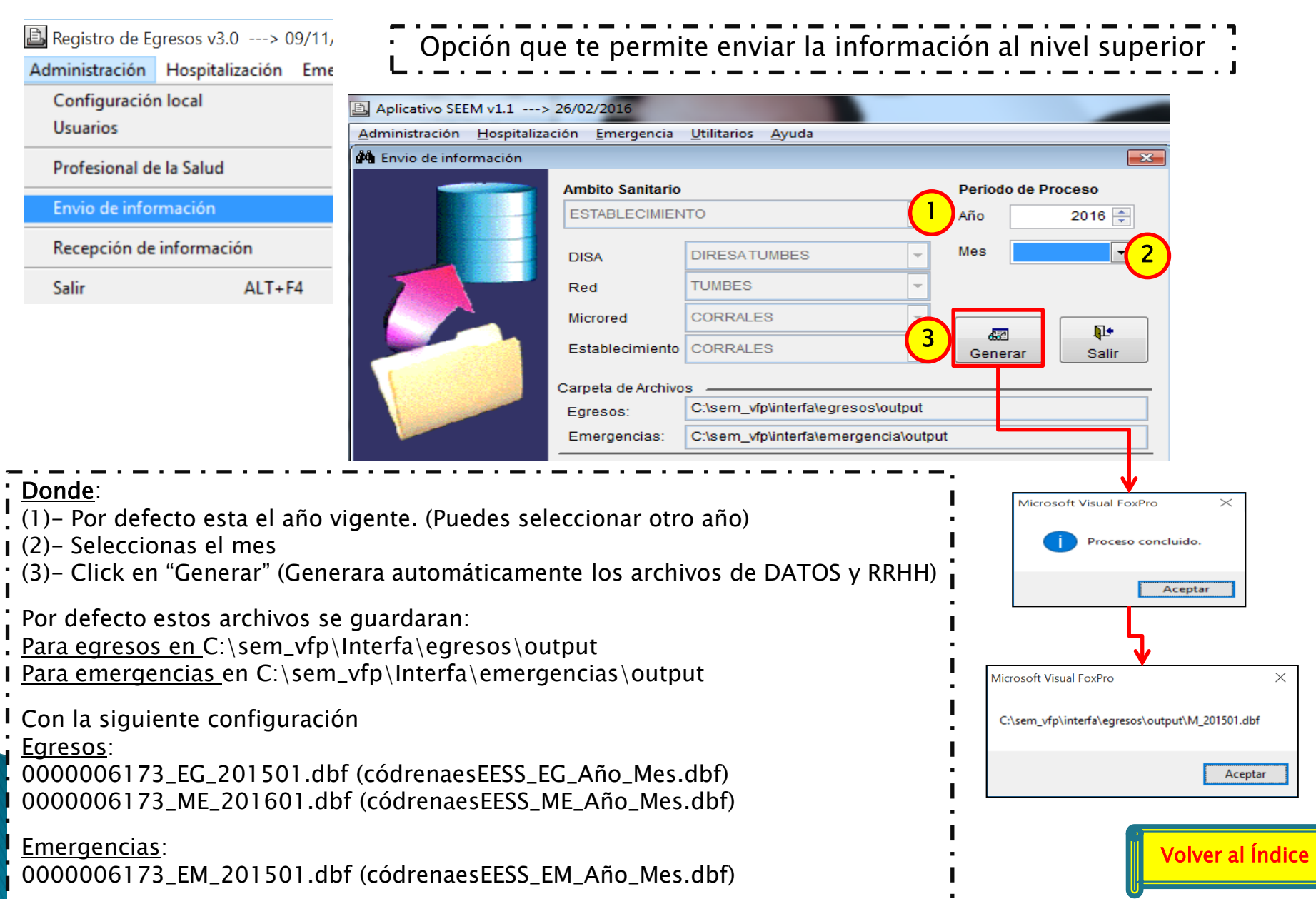

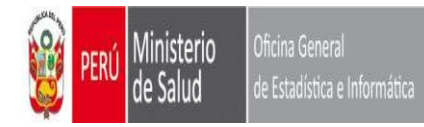

Donde:

Paso Previo

(2)- Seleccionas el mes (3)- Click en "Recepcionar"

ubicados/copiados para:

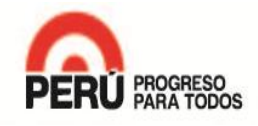

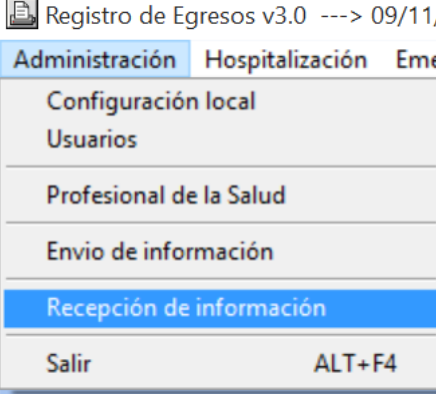

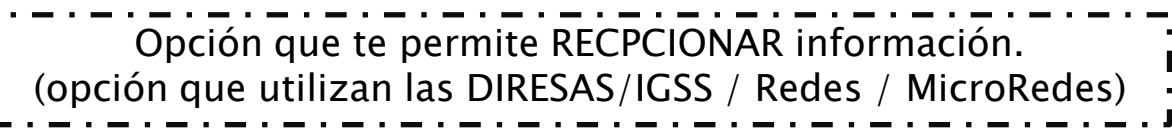

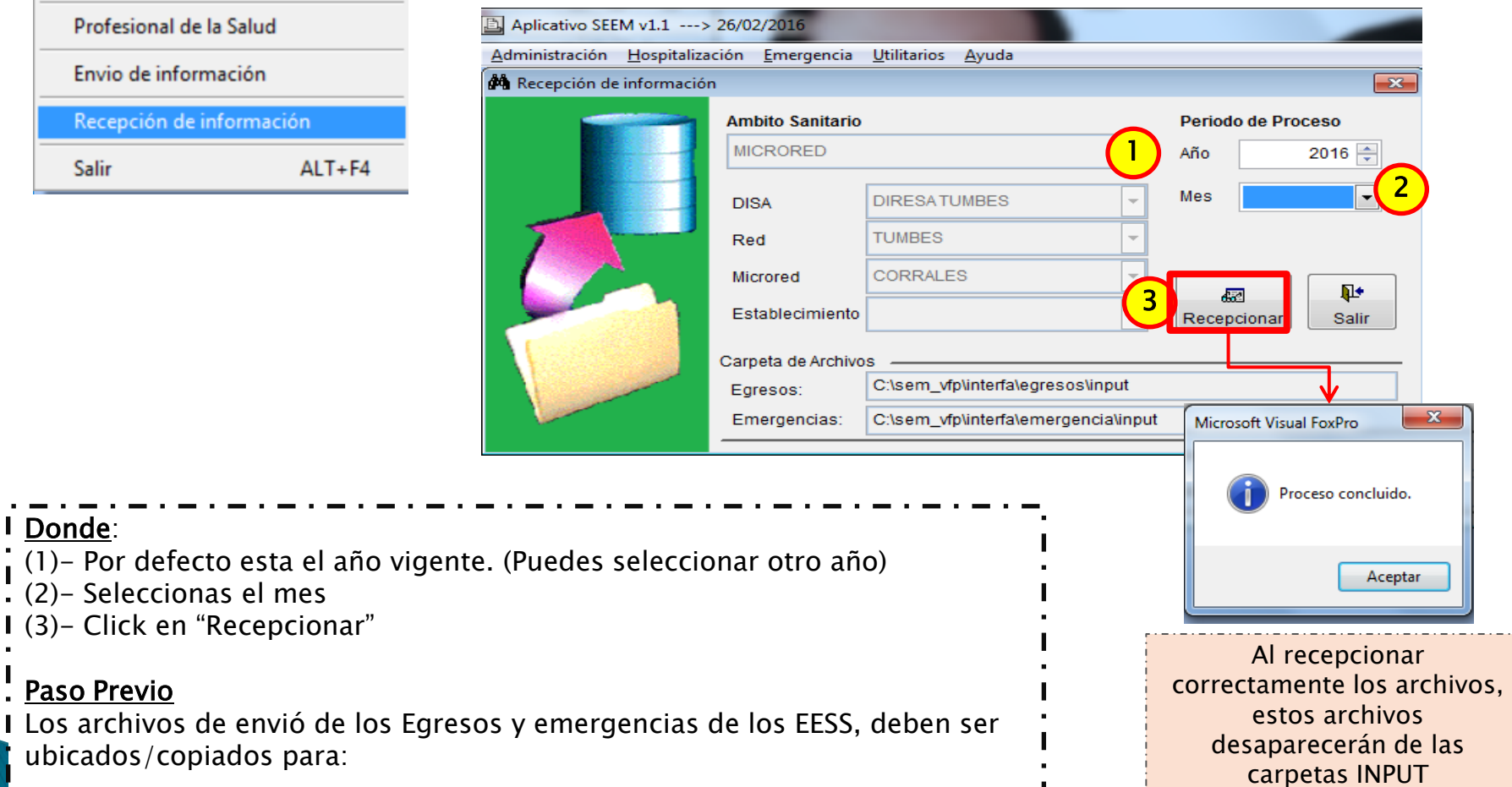

Egresos en la ruta: C: \sem\_vfp\Interfa\egresos\intput

<span id="page-51-0"></span>en and the set of the set of the set of the set of the set of the set of the set of the set of the set of the set of the set of the set of the set of the set of the set of the set of the set of the set of the set of the se

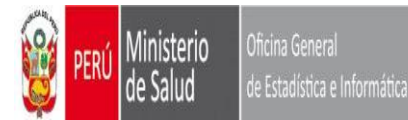

#### **MODULO UTILITARIOS PLANTILLA PARA IMPORTAR DATOS**

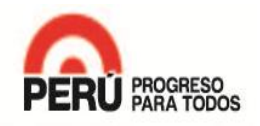

<span id="page-52-0"></span>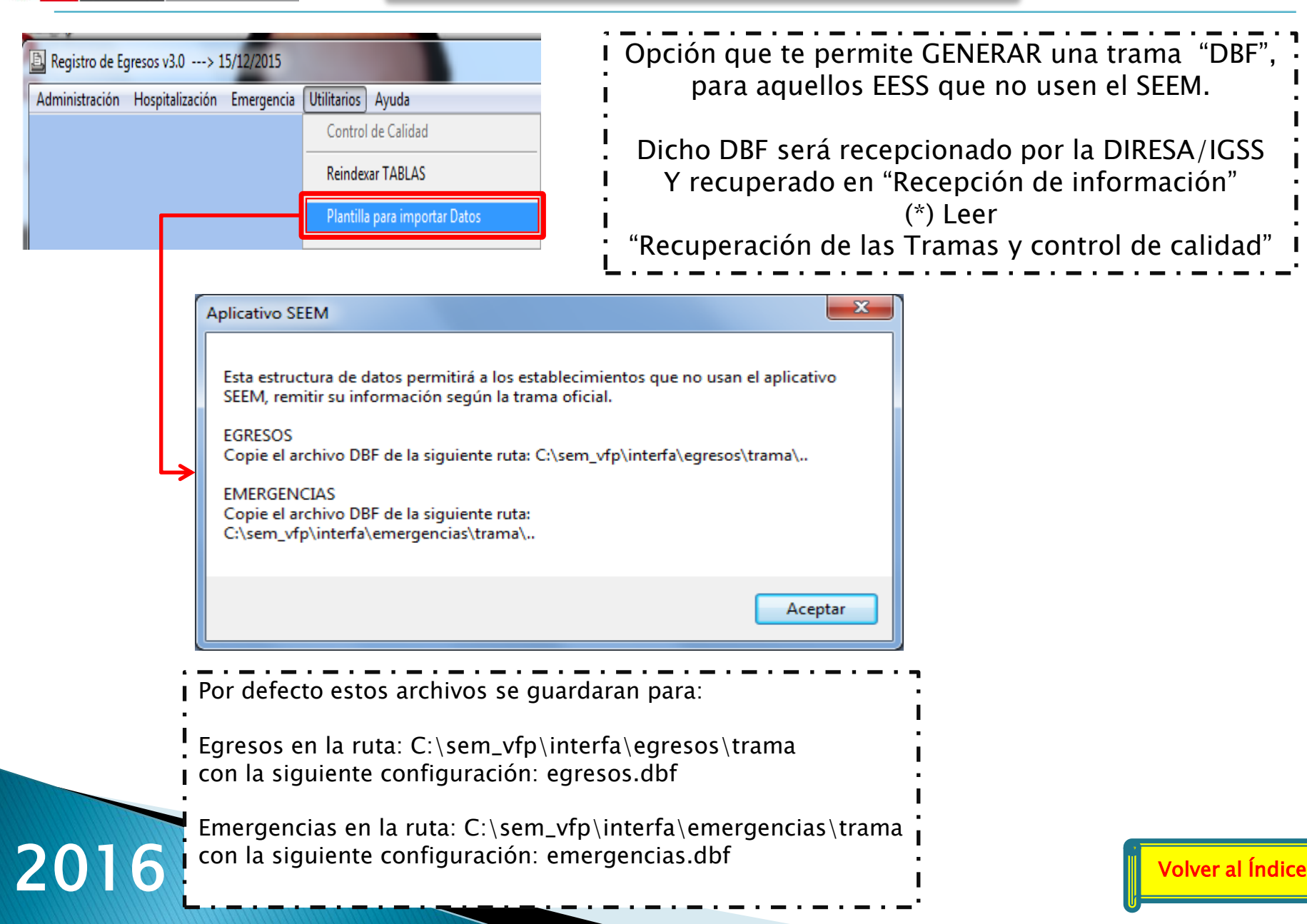

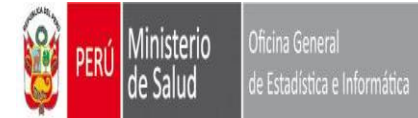

#### **MODULO REPORTES GENERALES**

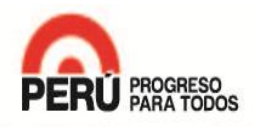

<span id="page-53-0"></span>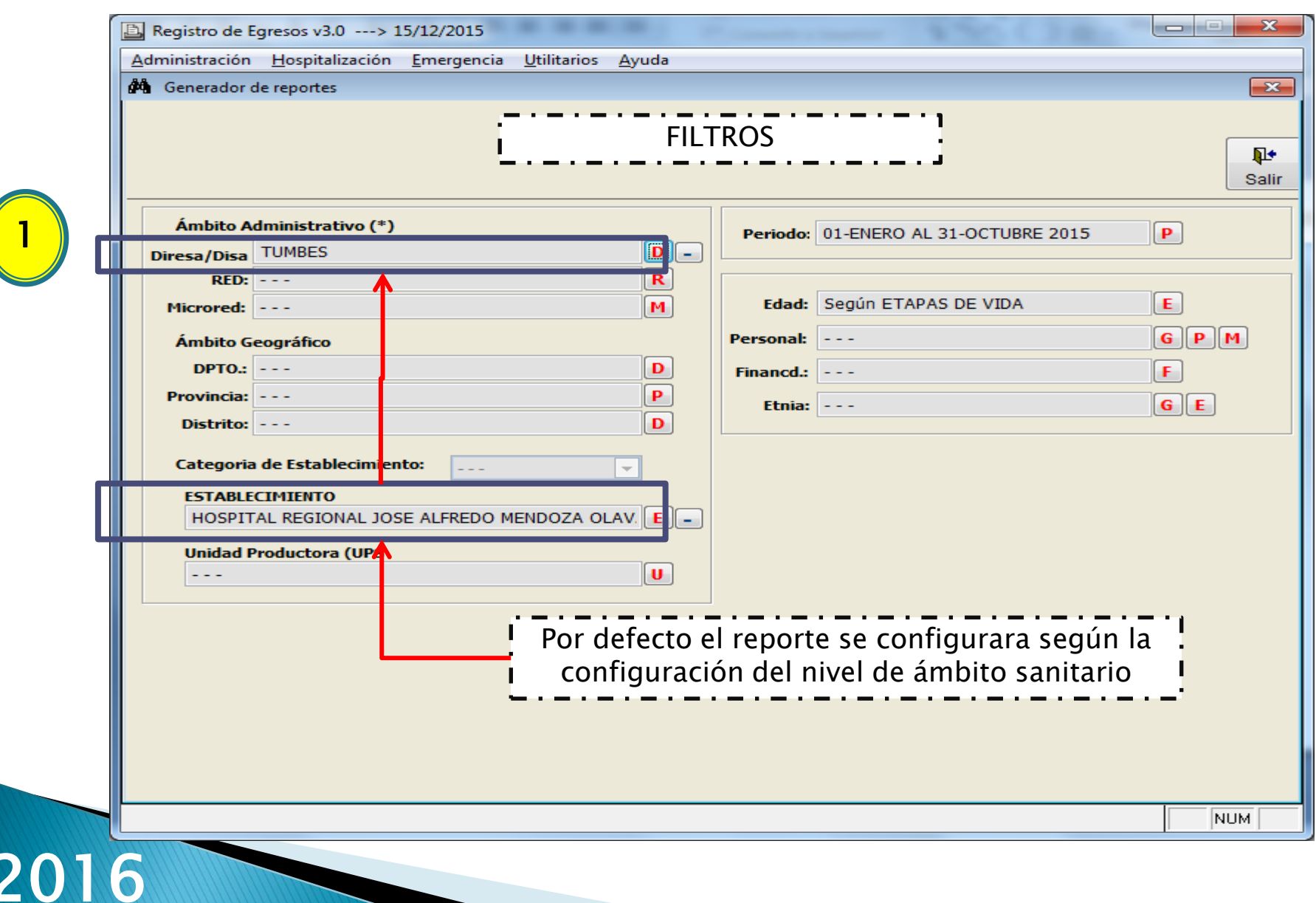

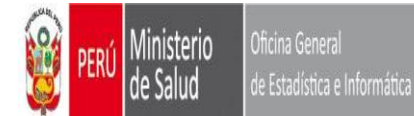

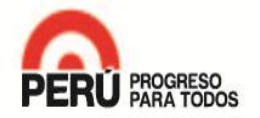

## 2

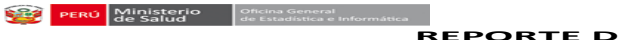

#### **REPORTE DE PARTOS**

**Periodo : DIRESA / RED / M. Red / EE.SS :**

#### **ATENCIÓN DE PARTO**

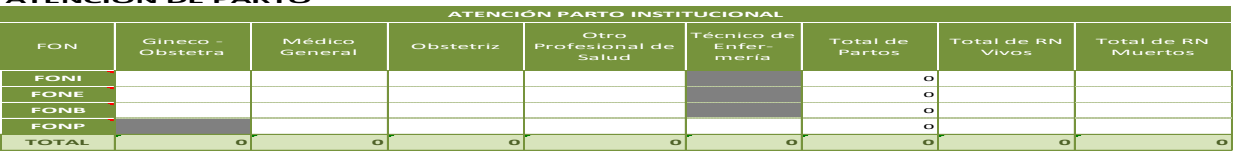

#### **INFORMACIÓN ADICIONAL DE LA ATENCION DE PARTO** Atención de Parto Vaginal No

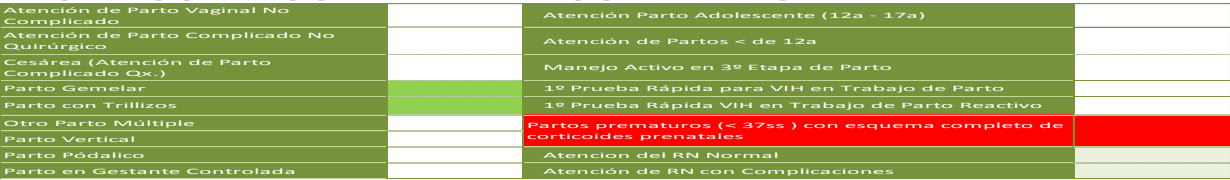

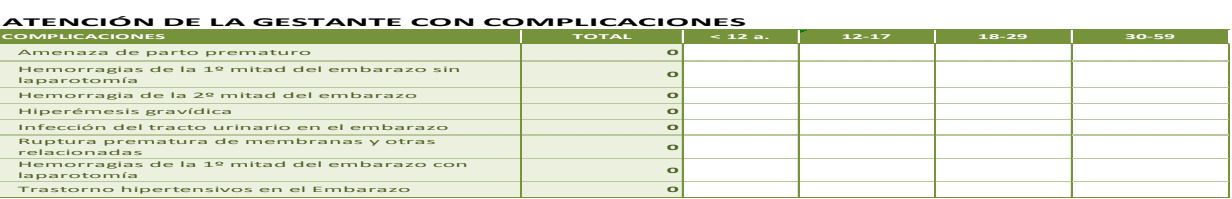

#### **ATENCIÓN DE LA GESTANTE CON COMPLICACIONES COMPLICACIONES**

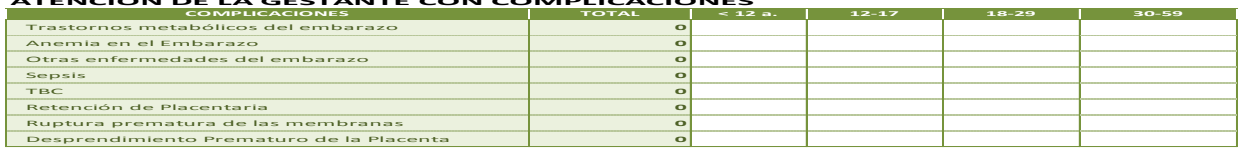

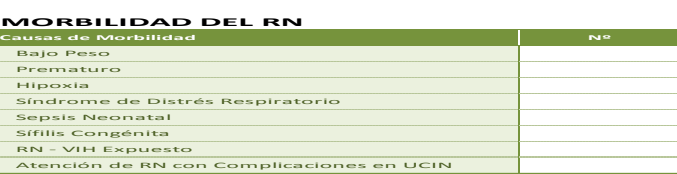

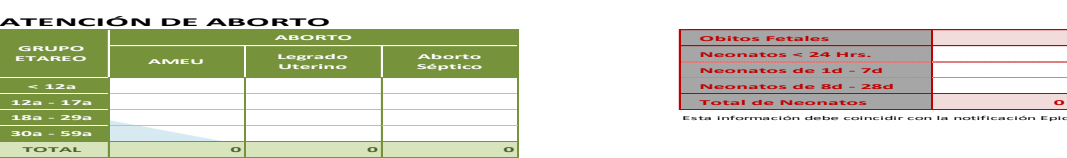

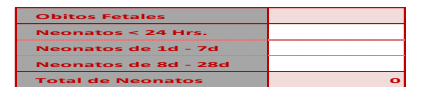

**18a - 29a** Esta información debe coincidir con la notificación Epidemiológica

*Fuente: Aplicativo de Registro de Egresos - SEM Reporte Generado: Oficina General de Estadística e Informática - MINSA*

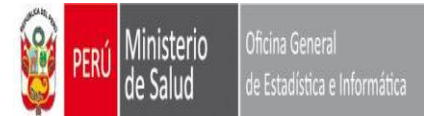

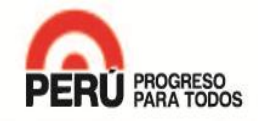

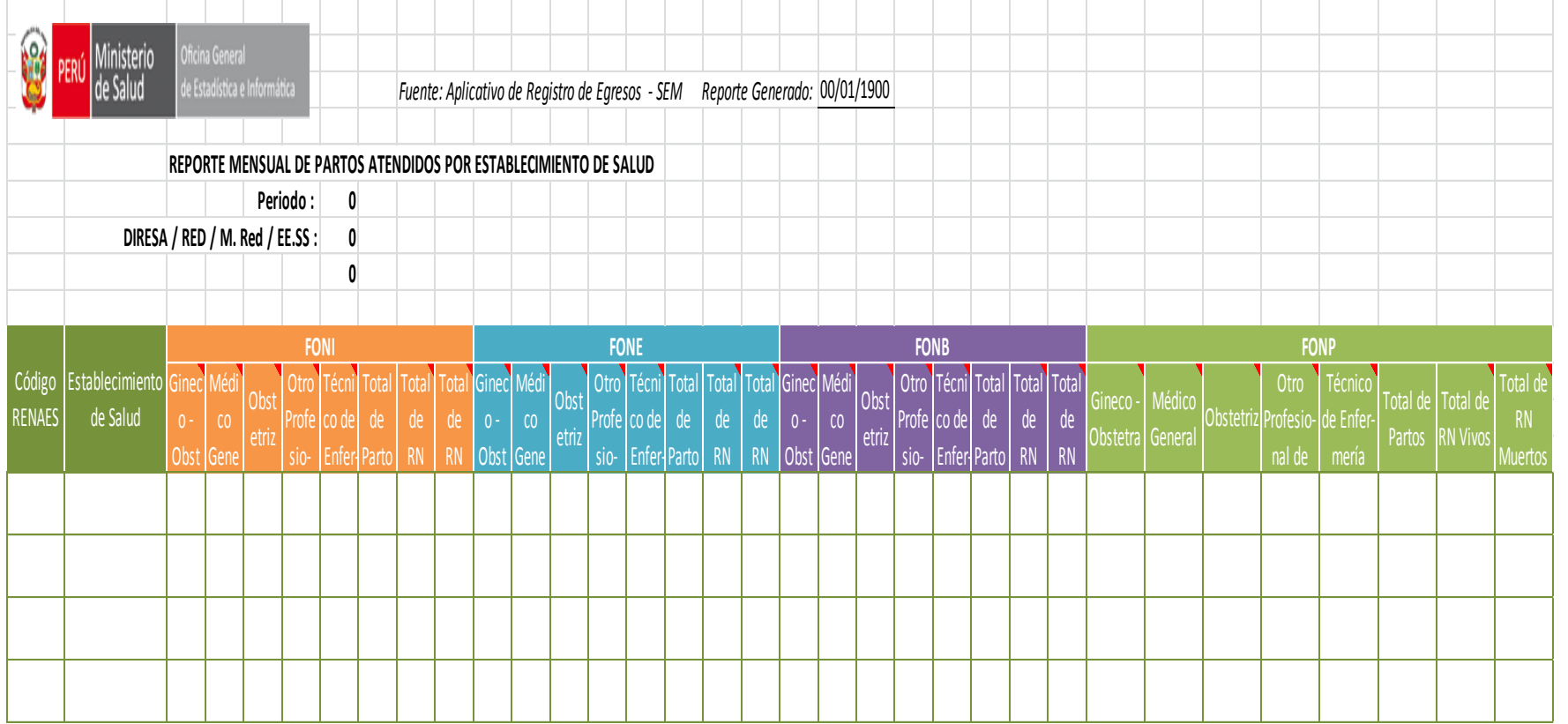

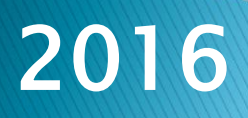

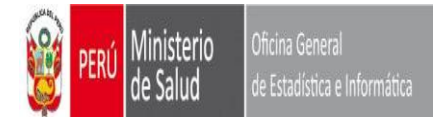

#### **MODULO REPORTES**

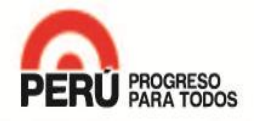

2 Ministerio<br>de Salud Oficina General de Estadística e Informática

2016

*Fuente: Aplicativo de Registro de Egresos - SEM Reporte Generado:*

#### **RECEPCION EGRESOS POR MESES**

**Periodo :** 

**DIRESA / RED / M. Red / EE.SS :**

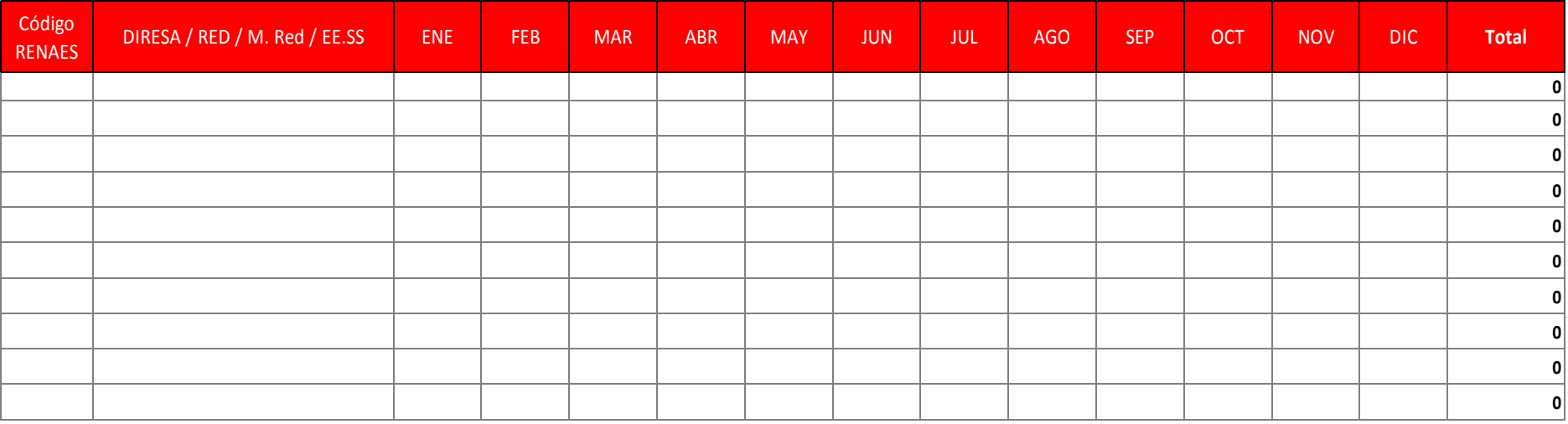

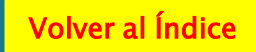

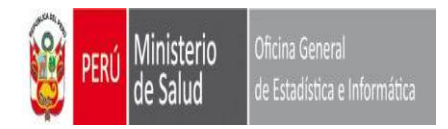

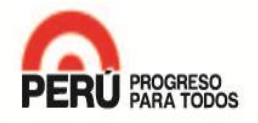

# GRACIAS

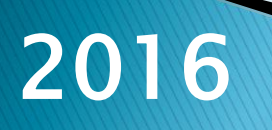